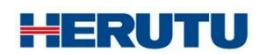

安全見守りソフトウェア **Y En Guard plus** アンガード・プラス 取扱説明書 V1.00

この取扱説明書をよくお読みのうえ、正しくお使いください。 必要な時にすぐにお読みいただけるように大切に保管してください。

'使用の前に

このたびはお買い上げいただき、誠にありがとうございます。 この取扱説明書をよくお読みのうえ、正しくお使いください。お読みになった後は保存し、必要な時にお読みください。

この製品は著作権に関する法律および国際条約により保護されています。この製品の全部または一部を無断で複 製したり、無断で複製物を頒布すると、著作権の侵害となりますのでご注意ください。 また、必ず本書の"「En-Guard plus」に関する使用許諾契約書"をお読みください。

#### 「En-Guard plus」に関する使用許諾契約書

重要: 本ソフトウェア(以下に定義)をご使用になる前に、本使用許諾契約の条項をよくお読みください。ヘルツ電子株式会社は、本使用 許諾契約の条項に同意した場合のみ、個人、企業、または法人(以下「お客様」)に対して本ソフトウェアの使用を許諾します。この使用 許諾契約は、お客様とヘルツ電子株式会社との間を法律的に拘束する契約です。[同意します]または[はい]ボタンをクリックするかそ の他の方法で電子的に同意を示すこと、または本ソフトウェアをロードすることにより、お客様は本使用許諾契約の条項に同意したものと みなされます。お客様がこれらの条項に同意されないときは、[キャンセル]、[いいえ]またはウィンドウを閉じるボタンをクリックするかそ の他の方法で不同意を表明し、本ソフトウェアをそれ以上使用しないでください。

第1条 (使用許諾)

本使用許諾契約の対象となるソフトウェア(付属する機能を含む)および資料(すべての製品パッケージを含む)(「本資料」)(以下、合わ せて「本ソフトウェア」) は、ヘルツ電子株式会社の知的所有物であり、著作権法によって保護されています。本ソフトウェアの所有権・知 的財産権は引き続きヘルツ電子株式会社に帰属しますが、本使用許諾契約に同意したお客様には、本ソフトウェアを使用する特定の権 利が付与されます。

本使用許諾契約は、ヘルツ電子株式会社がお客様に提供する本ソフトウェアのすべてのリリース、修正、アップデートおよび改良にも適 用されます。本ソフトウェアの使用に関するお客様の権利および義務は以下のとおりとします。

a. 1 台のコンピュータで本ソフトウェアのコピーを 1 つ使用すること。

b. 本ソフトウェアを以下の禁止事項に違反して使用してはならないこと。

(i). 本ソフトウェアのいずれかの部分を、複製、再使用許諾、貸与、リース、転売、または頒布すること。

(ii). 本ソフトウェアのリバースエンジニアリング、逆コンパイル、逆アセンブル、修正、改変、翻案、その他本ソフトウェアのソースコー ドの解明を試みること、または、本ソフトウェアの二次的著作物を作成すること。

(iii). 本使用許諾契約が認めていない方法により本ソフトウェアを使用すること。

第2条 (ソフトウェア機能アップデート)

ヘルツ電子株式会社が独自の判断で新機能を本ソフトウェアで使用できるようにした時点で、お客様はその機能を利用できる権利があ るものとします。ヘルツ電子株式会社は、継続的に製品の有用性、パフォーマンス、サービスの向上に努力するものであり、本ソフトウェ アの最適化を図るため、ヘルツ電子株式会社、独自の判断でお客様への通知なくいつでも本ソフトウェアの機能の追加、修正、削除を行 うことができるものとします。

第3条 (保証)

ヘルツ電子株式会社は、本ソフトウェアに関し、明示または黙示を問わず、瑕疵がないこと、特定の目的に適合しないこと、本ソフトウェア の使用が第三者の権利を侵害していないこと、その他いかなる保証をしません。

第4条 (責任の制限)

ヘルツ電子株式会社は、お客様に対し、特別、間接的、付随的または類似の損害 (本ソフトウェアの使用または使用不能によって生じう る逸失利益、データ損失を含みますが、これらに限定されません) について、ヘルツ電子株式会社が当該損害の可能性を通知されてい たとしても、一切の責任を負いません。

ヘルツ電子株式会社の側のみに起因する故意または重大な過失により生じた損害を除き、いかなる場合でもヘルツ電子株式会社の賠 償責任が、支払った代金を超えることはありません。上記の責任限定および免責規定は、お客様が本ソフトウェアを返品するか否かにか かわらず適用されます。

第5条 (準拠法)

本使用許諾契約は、日本の法律に準拠するものとします。万一、本使用許諾契約に関連してお客様とヘルツ電子株式会社との間で紛 争が生じた場合は、静岡地方裁判所を専属的合意管轄裁判所とします。

第6条 (その他)

本使用許諾契約は、本ソフトウェアに関するお客様とヘルツ電子株式会社の間の完全な合意であり、(i) 以前の口頭または書面による 本使用許諾に関するすべての通知、提示および表明に優先し、かつ、(ii) 当事者間の見積もり、申し込み、承諾または類似の通知にお ける条項の抵触または追加に優先するものとします。上記にかかわらず、本使用許諾契約の条項は、契約によって放棄できないお客様 の法域に存在する消費者保護法、またはその他の適用法のいかなる権利も狭めるものではありません。本使用許諾契約は、お客様が いずれかの条項に違反したときに終了します。その場合、お客様は、本ソフトウェアおよび本資料のすべてのコピーの使用を中止し、こ れらを廃棄しなければなりません。保証および損害賠償の免責ならびに責任制限は、契約終了後も存続します。本使用許諾契約は、本 資料またはお客様とヘルツ電子株式会社が署名した書面によってのみ修正することができます。本使用許諾契約に関するご質問、また はヘルツ電子株式会社へのお問い合わせについては、ヘルツ電子株式会社のホームページ <https://www.herutu.co.jp/> をご参照くださ い。

# 目次

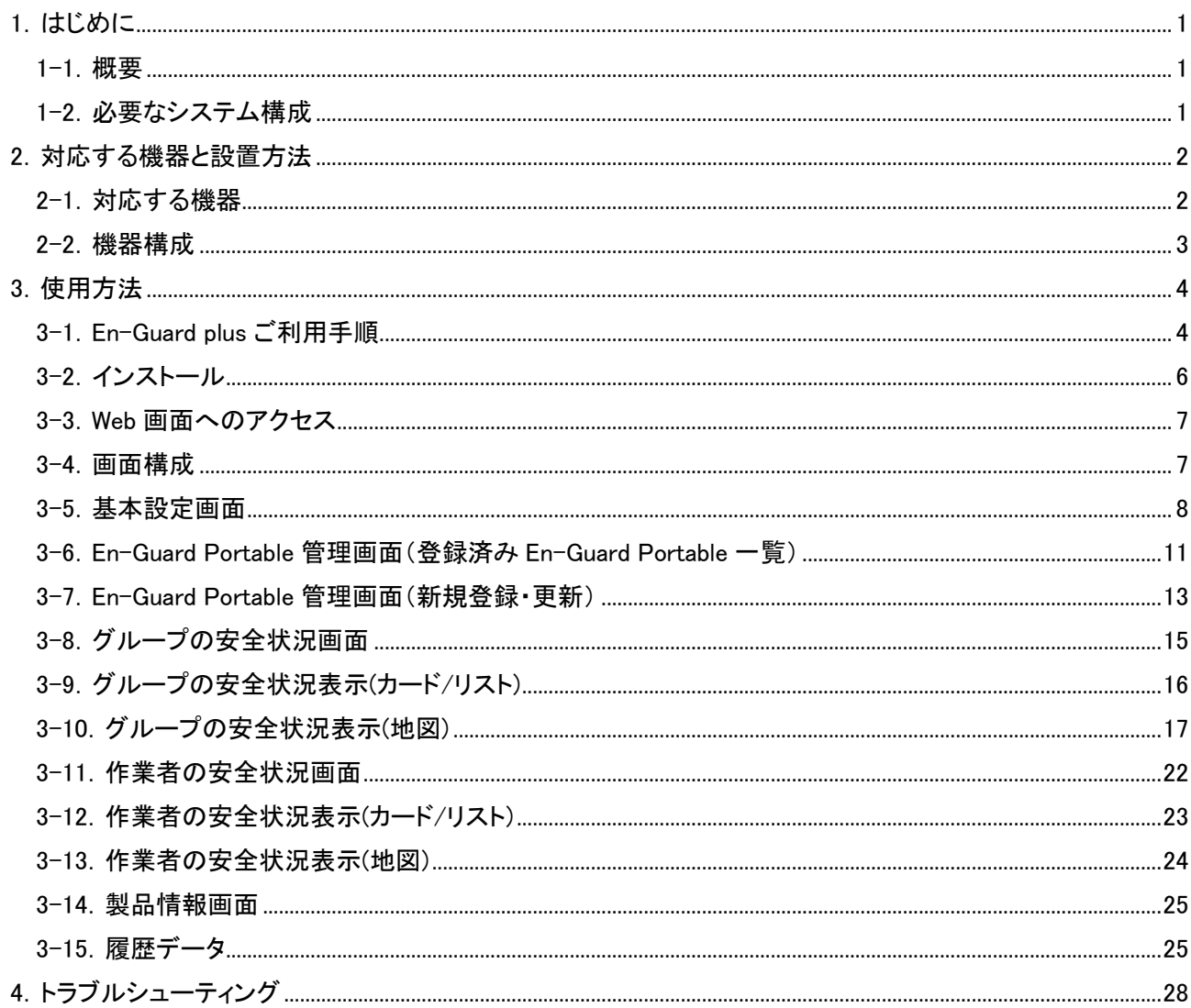

# <span id="page-4-0"></span>1.はじめに

## <span id="page-4-1"></span>1-1.概要

「安全見守りソフトウェア En-Guard plus(アンガード・プラス)」は、USB 接続タイプ送受信機「En-Guard Hub(アンガ ード・ハブ)ENH-LR01J」と組み合わせてご利用いただける Windows アプリケーションです。

「En-Guard plus」と「ENH-LR01J」を組み合わせることで、最大 50 台の「En-Guard Portable(アンガード・ポータブル) ENP-MD01J」と通信を行い、Web ブラウザでの作業者の安全状況の監視や、「ENP-MD01J」への呼びかけ等を行う ことが出来ます。

また、「ヘルメット着用センサーENS-HH01」を使用すると、「ENS-HH01」を装着した安全保護具の着用状況をリアル タイムで監視すること、着用履歴の CSV 形式での保存(※1)を行うことが出来ます。

(※1)「ENS-HH01」を使用するには、「ENP-MD01J」とペアリングする必要があります。また、着用履歴を保存したい 場合は、「En-Guard plus」の基本設定の履歴データ出力で安全保護具を有効にする必要があります。

## <span id="page-4-2"></span>1-2.必要なシステム構成

「En-Guard plus」をご利用になるためには下記システム構成が必要となります。

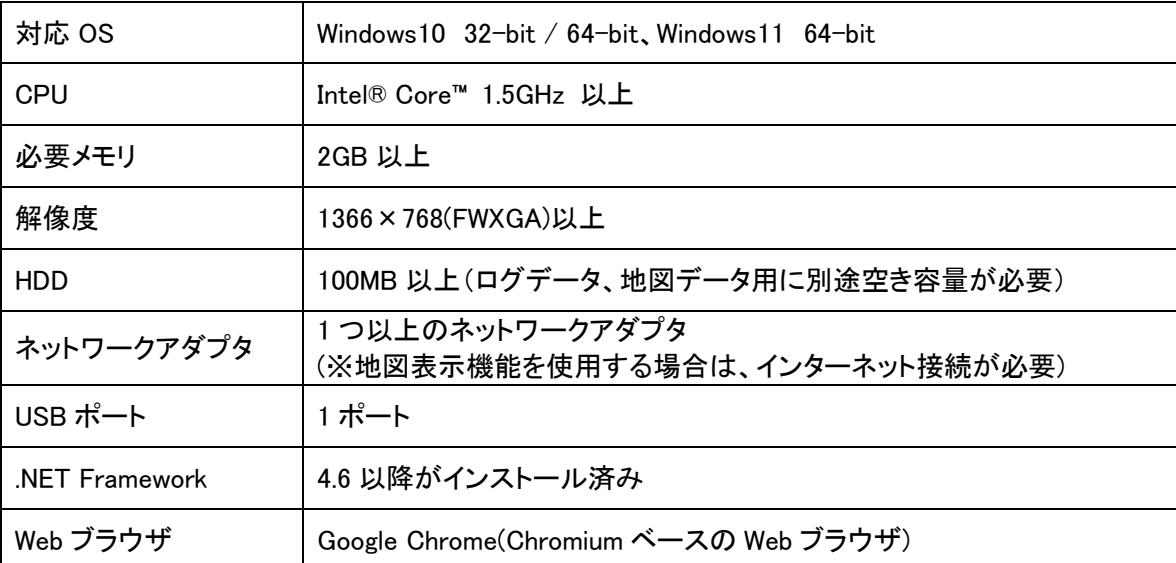

# <span id="page-5-0"></span>2.対応する機器と設置方法

#### <span id="page-5-1"></span>2-1.対応する機器

「En-Guard plus」は下記の装置と組み合わせて使用できます。

### En-Guard Hub(アンガード・ハブ)

#### 「ENH-LR01J」

USB 接続タイプ送受信機です。「En-Guard plus」が動作する PC の USB 端子へ接続し、「ENP-MD01J」と Sub-GHz 帯無線(LoRa 変調)を使用し 通信を行います。

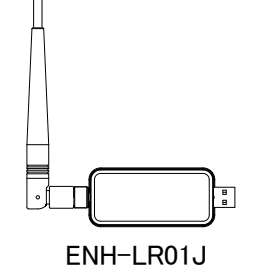

#### En-Guard Portable(アンガード・ポータブル)

#### 「ENP-MD01J」

Sub-GHz 帯無線(LoRa 変調)にて PC へ接続された「ENH-LR01J」 を介し、「En-Guard plus」と通信を行う送受信機です。「ENP-MD01J」 を装着することにより作業者の安全を見守ることができます。

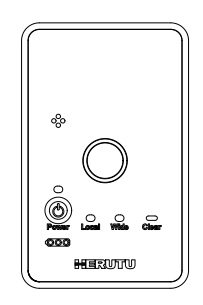

ENP-MD01J

#### ヘルメット着用センサー

#### 「ENS-HH01」

ヘルメットの着用状態をリアルタイム検知しペアリングした「ENP-MD01J」と 2.4GHz 帯無線を使用して通信するウェアラブルセンサーです。 ヘルメットのあごひもに取り付けて使用します。

**HERUTU** 

ENS-HH01

詳しくは各製品の取扱説明書をご覧ください。

## <span id="page-6-0"></span>2-2.機器構成

「En-Guard plus」は次の機器を使用することにより、監督者が作業者の安全を見守ることが出来ます。また、 「ENS-HH01」を使用すると、作業者のヘルメット着用状態の監視を行うことが出来ます。

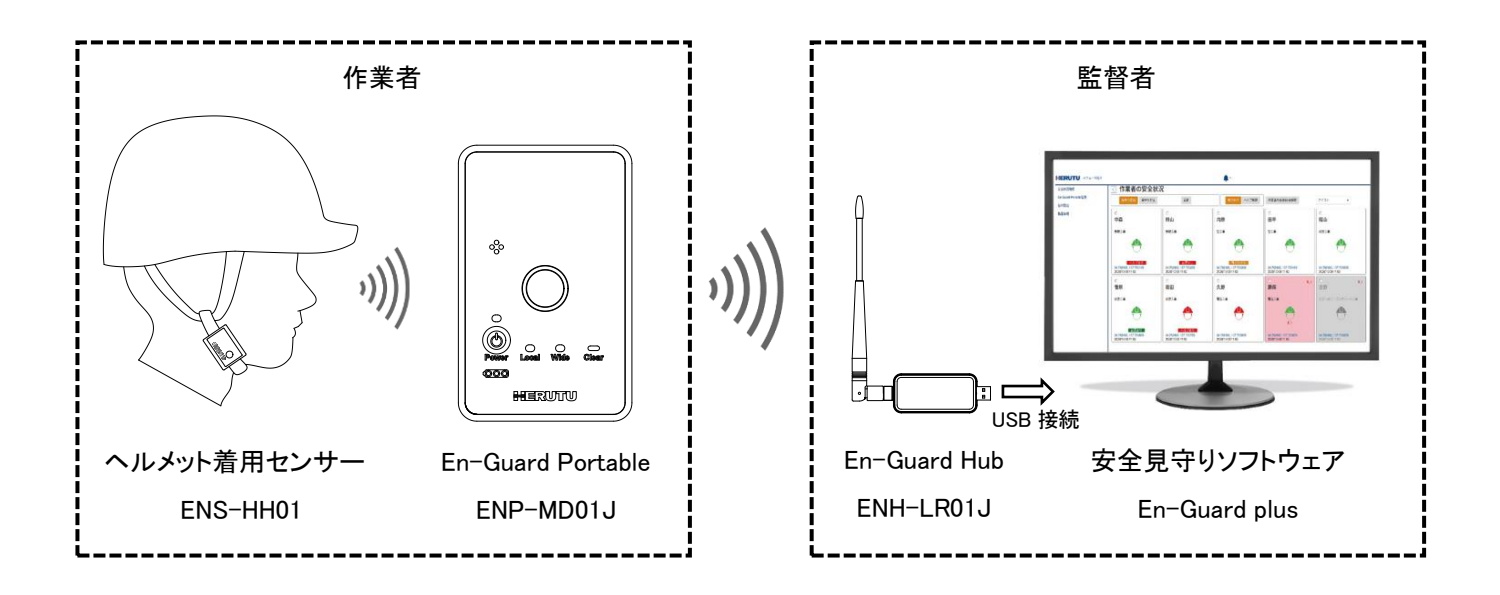

- ⚫ 「ENH-LR01J」を使用するためには、PC へデバイスドライバのインストールが別途必要です。 ドライバのインストール手順につきましては、「En-Guard Hub 取扱説明書」をご覧ください。
- ⚫ 「En-Guard plus」をインストールした PC の USB 端子へ「ENH-LR01J」を接続してください。
- ⚫ 「ENP-MD01J」を「En-Guard plus」へ登録すると、50 名の作業者の安全を見守る事が出来ます。
- ⚫ 「ENS-HH01」を使用すると、作業者のヘルメット着用状態を監視することが出来ます。「ENP-MD01J」と 「ENS-HH01」をペアリングし、「ENS-HH01」を作業者のヘルメットのあごひもへ取り付けます。

# <span id="page-7-0"></span>3.使用方法

「En-Guard plus」は最大 50 台の「ENP-MD01J」と無線通信を行い、Web ブラウザ上で「ENP-MD01J」を装着した作 業者の安全状況の確認や、離れた場所で作業している個々の作業者に対して呼びかけを行うことができます。また、 作業者の安全保護具の着用状態を CSV 保存することも可能です。

## <span id="page-7-1"></span>3-1.En-Guard plus ご利用手順

# ●アプリケーション購入直後(アプリケーションインストール前)

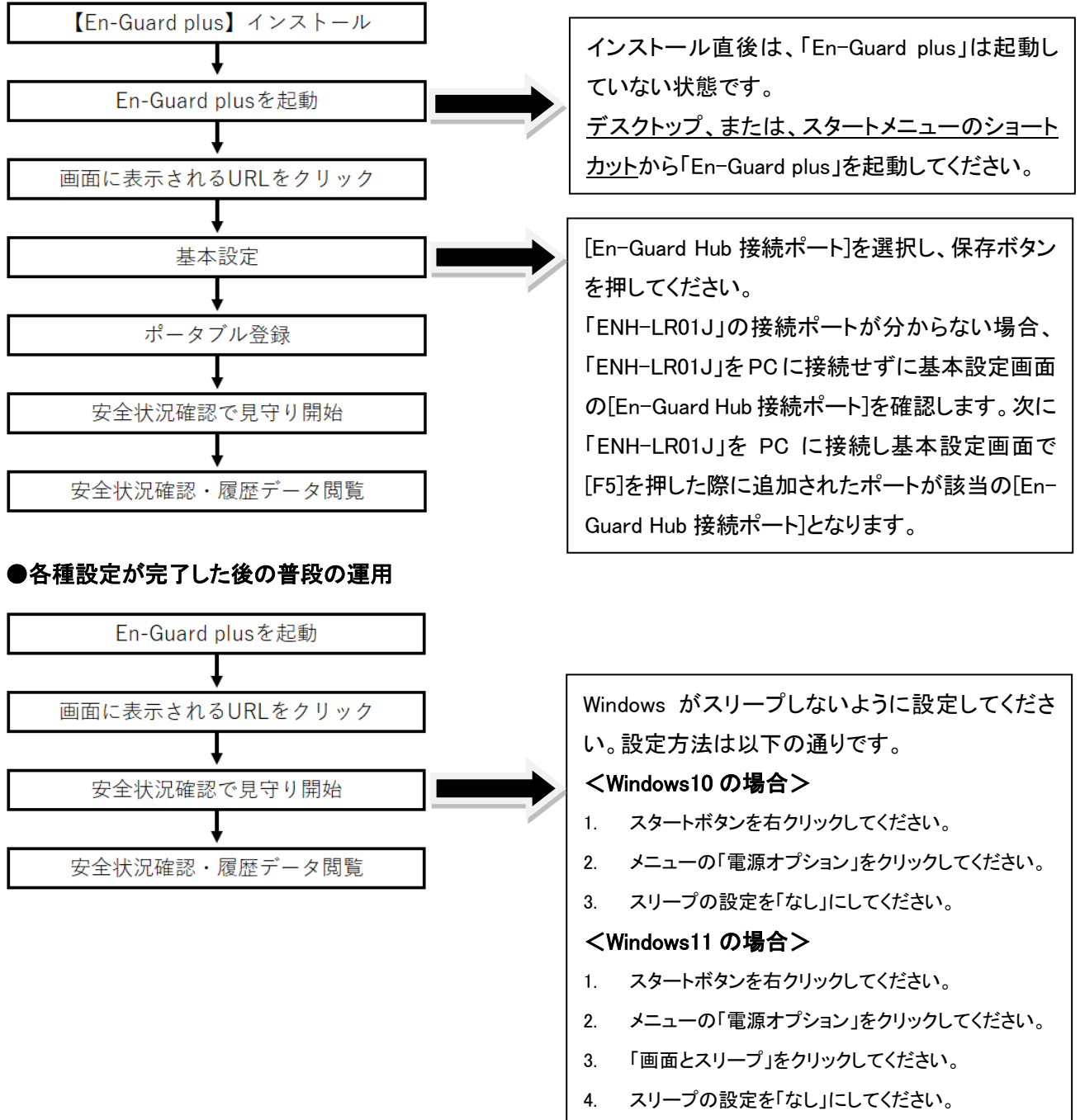

# ●「ENP-MD01J」の追加、各種設定の変更をする場合

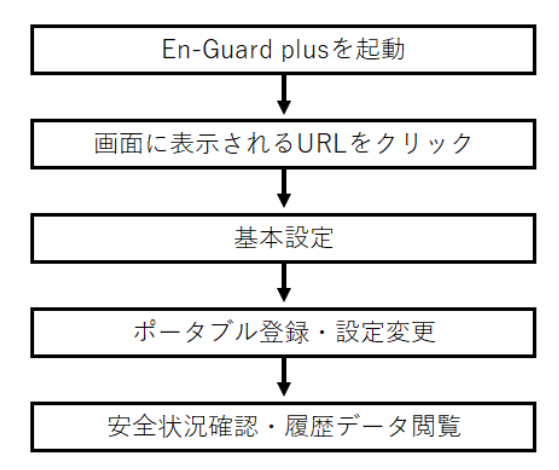

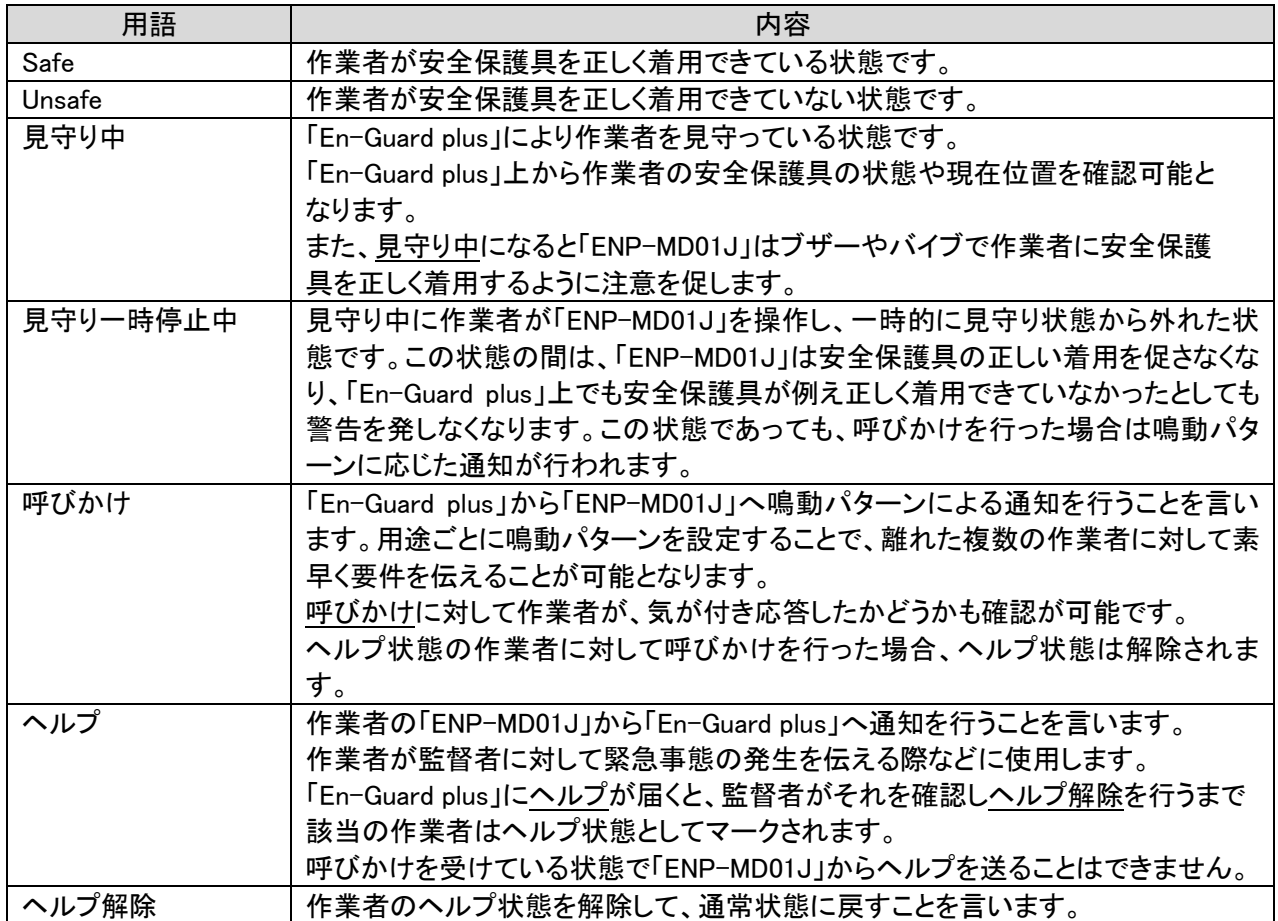

## <span id="page-9-0"></span>3-2.インストール

次の手順でアプリケーションをインストールしてください。

## ①CD-ROM を PC にセットします。

「エクスプローラ」より CD ドライブ内の Installer フォルダ内の「setup」ファイルを直接ダブルクリックしてください。

## ②「次へ(N)>」をクリックし、画面の指示に従って操作してください。

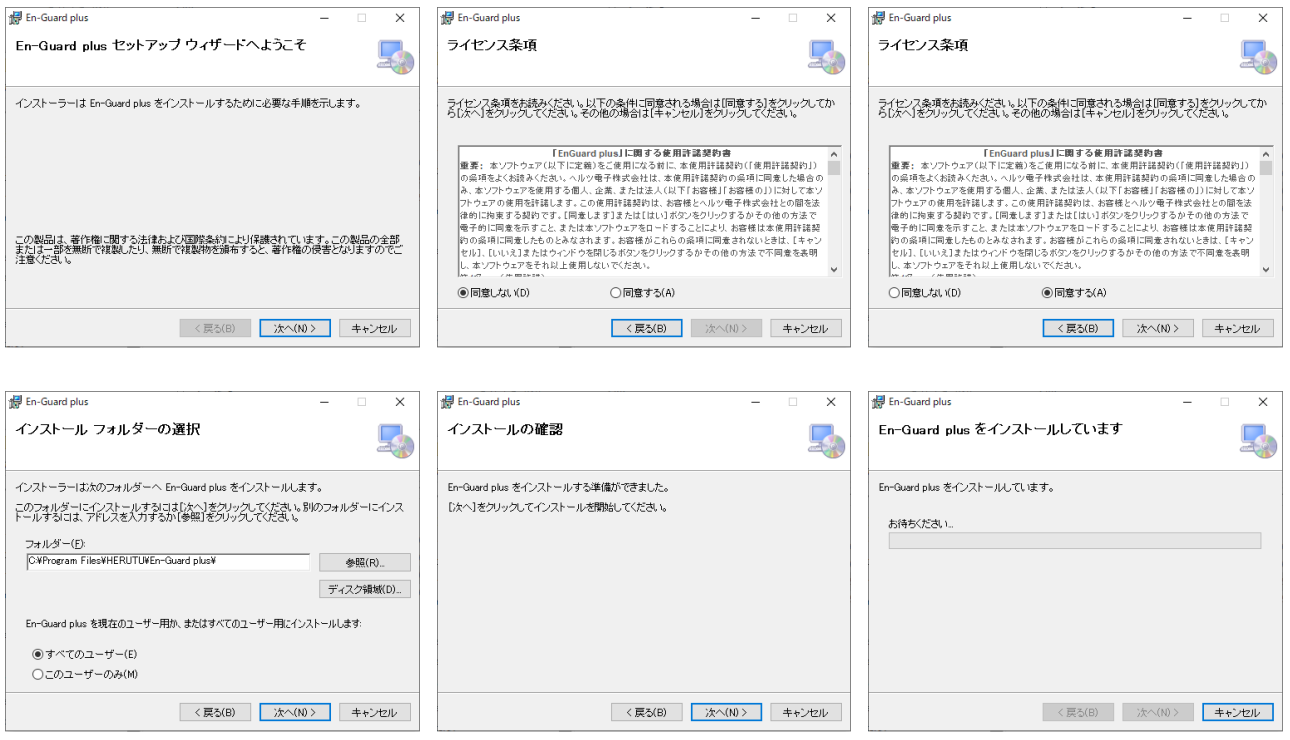

#### ③「インストールが完了しました。」の画面が表示されたらインストール完了です。

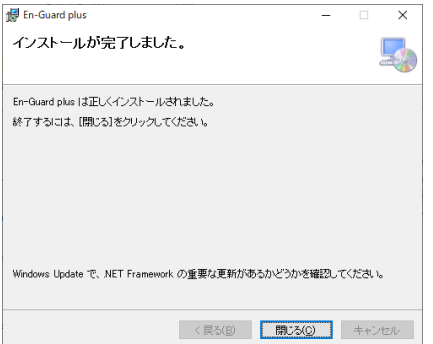

### <span id="page-10-0"></span>3-3.Web 画面へのアクセス

「En-Guard plus」の操作・設定は Web 画面から行います。Web 画面へは、以下の手順でアクセスします。 \* Web ブラウザは「1-2. 必要なシステム構成 」に記載されたものを使用してください。

1. 「En-Guard plus」をインストールした PC の Web ブラウザを開き、「En-Guard plus」の起動時に表示される URL を クリック、または URL を直接入力し、Enter キーを押します。

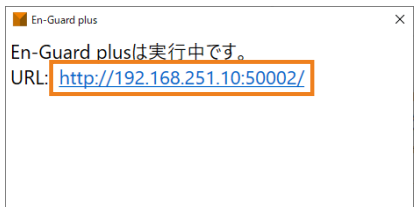

2. 安全状況確認画面が表示されます。

## <span id="page-10-1"></span>3-4.画面構成

基本的な画面構成は以下の様になっています。

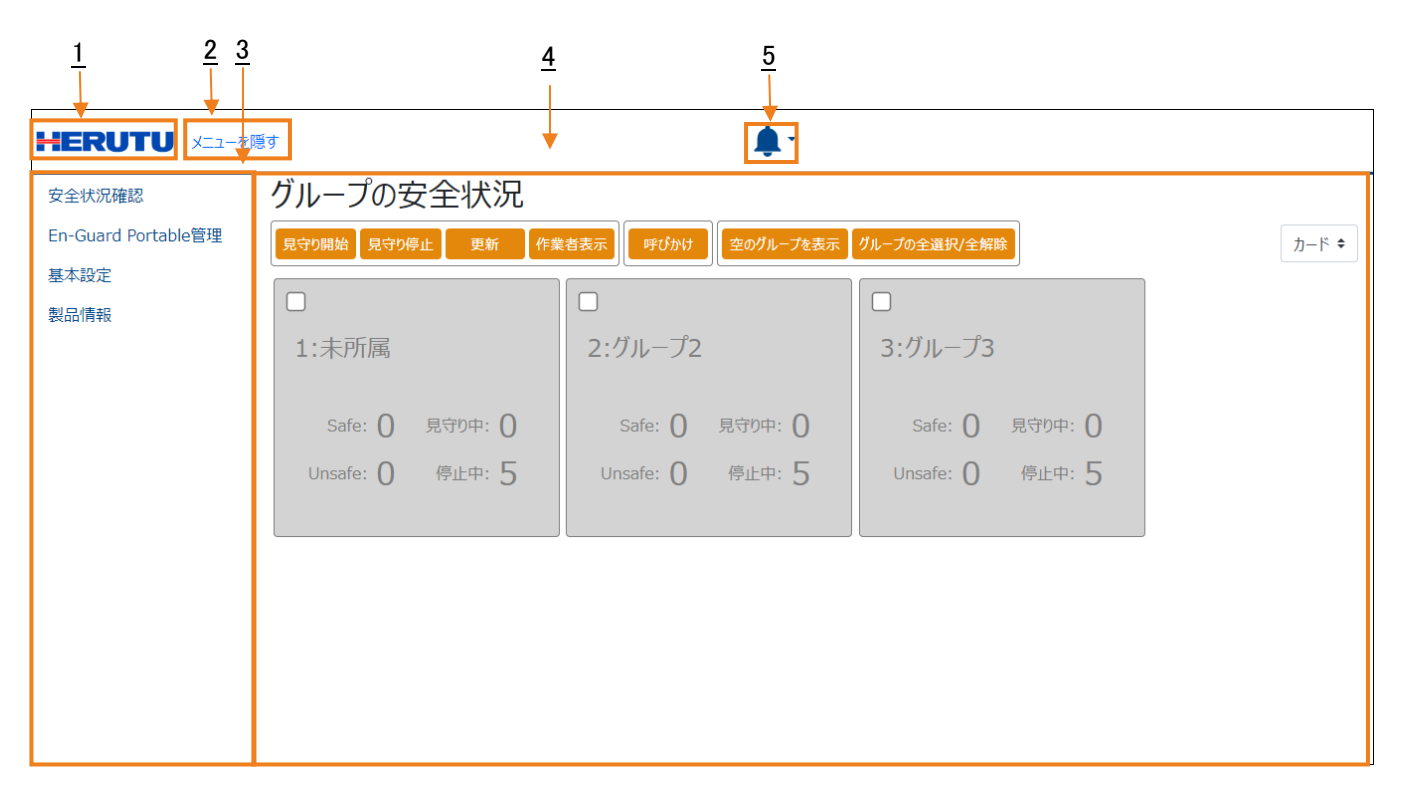

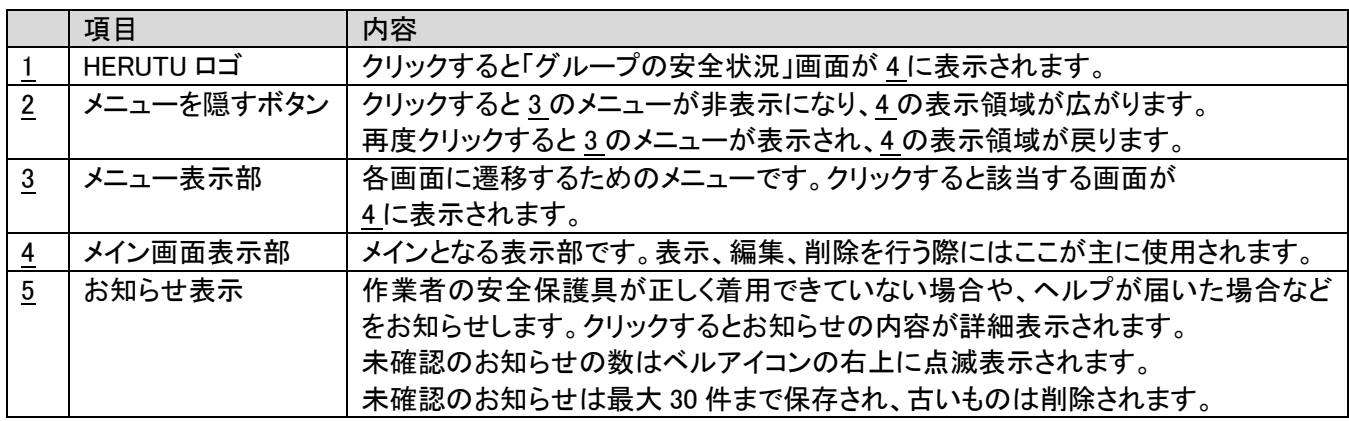

## <span id="page-11-0"></span>3-5.基本設定画面

「En-Guard plus」の基本設定を表示します。設定変更もこの画面から行います。初回起動時には「En-Guard Hub 接 続ポートを選択」し、保存をクリックしてください。

※「ENH-LR01J」は USB 接続ですが、COM ポートとして認識されます。一覧に表示されない場合は、デバイスドライ バが正しくインストールされていることを確認してください。

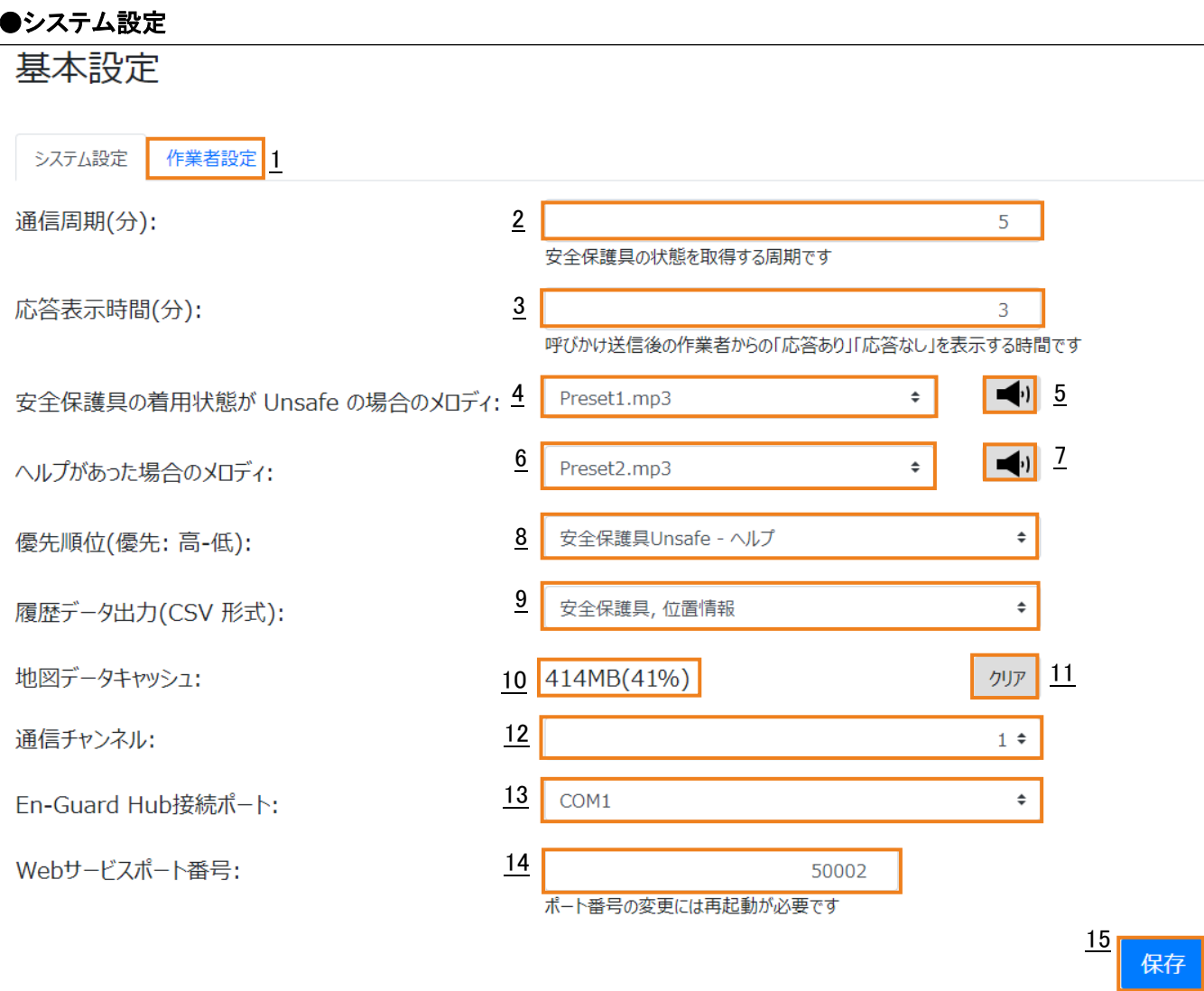

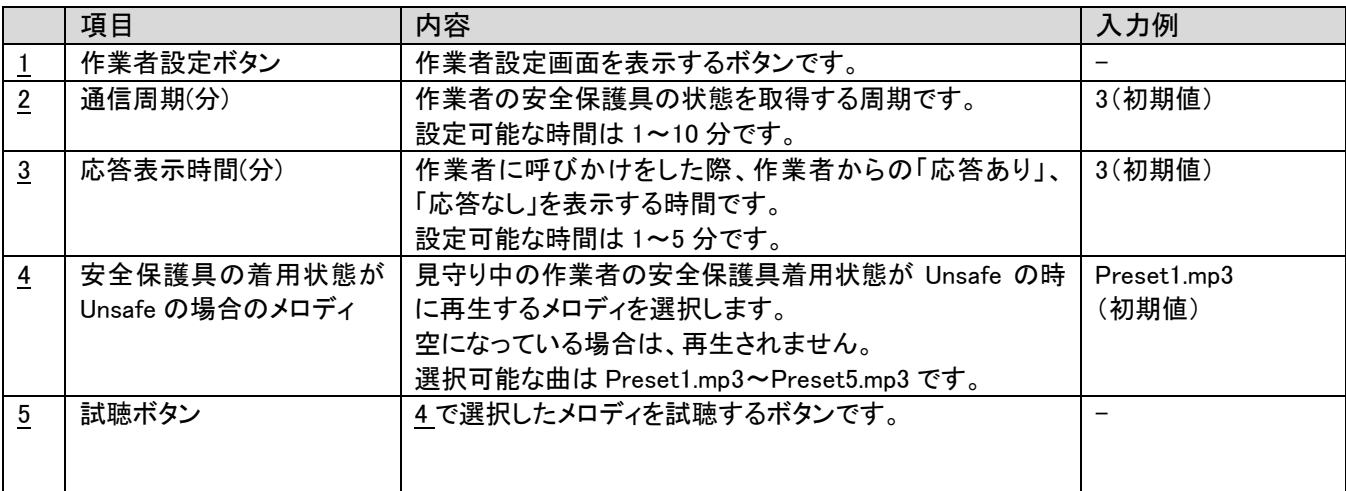

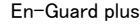

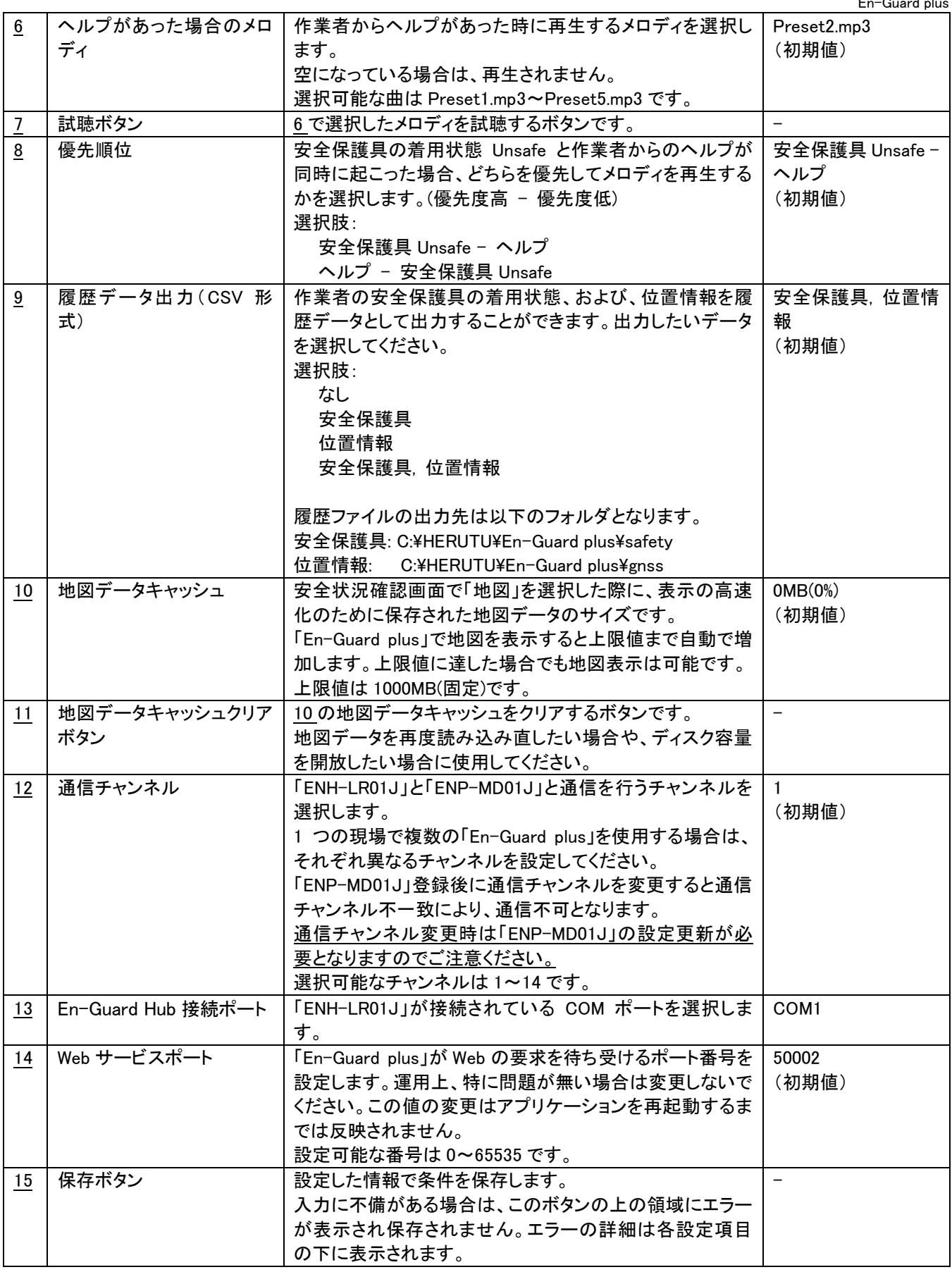

#### ●作業者設定

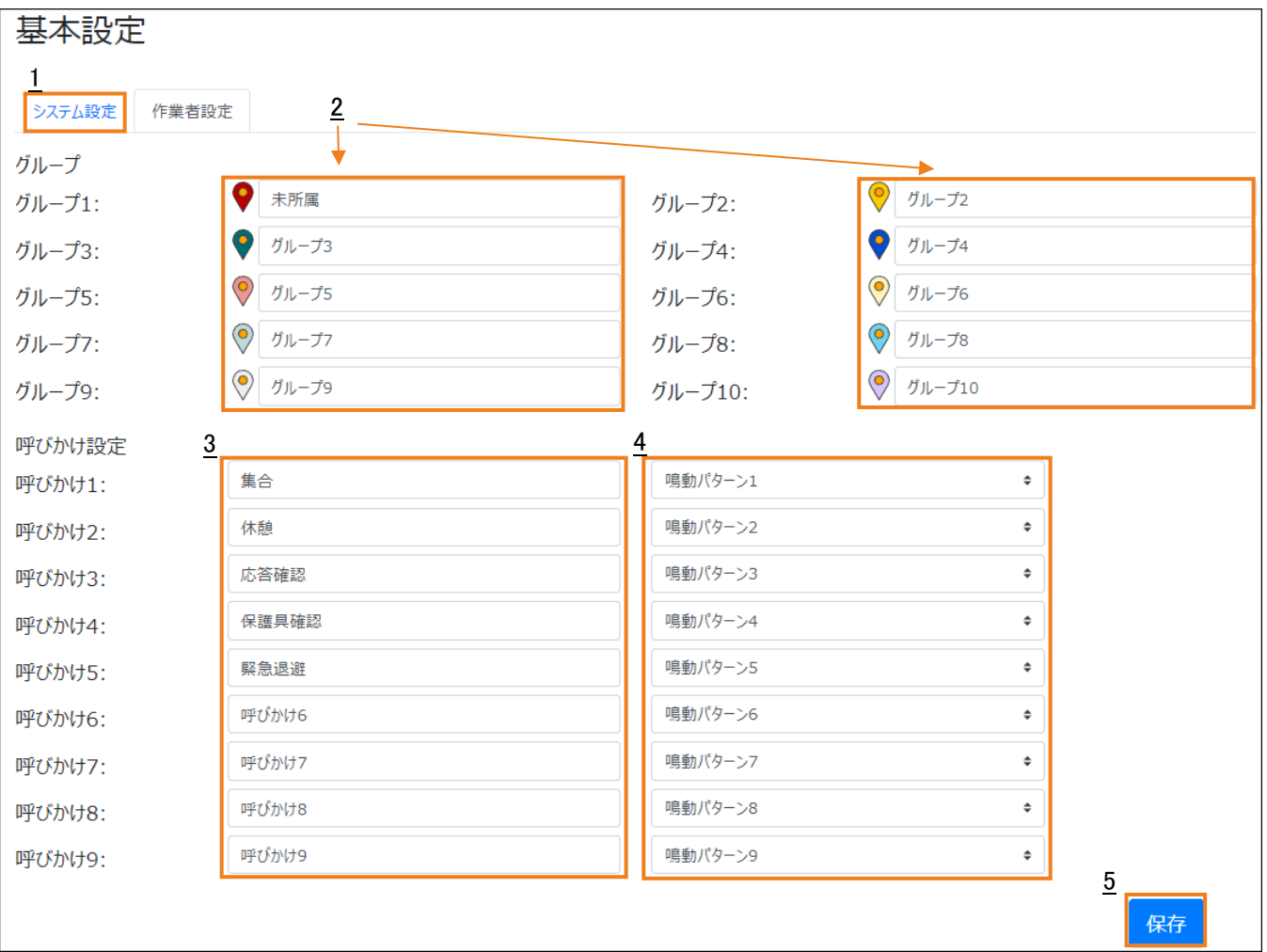

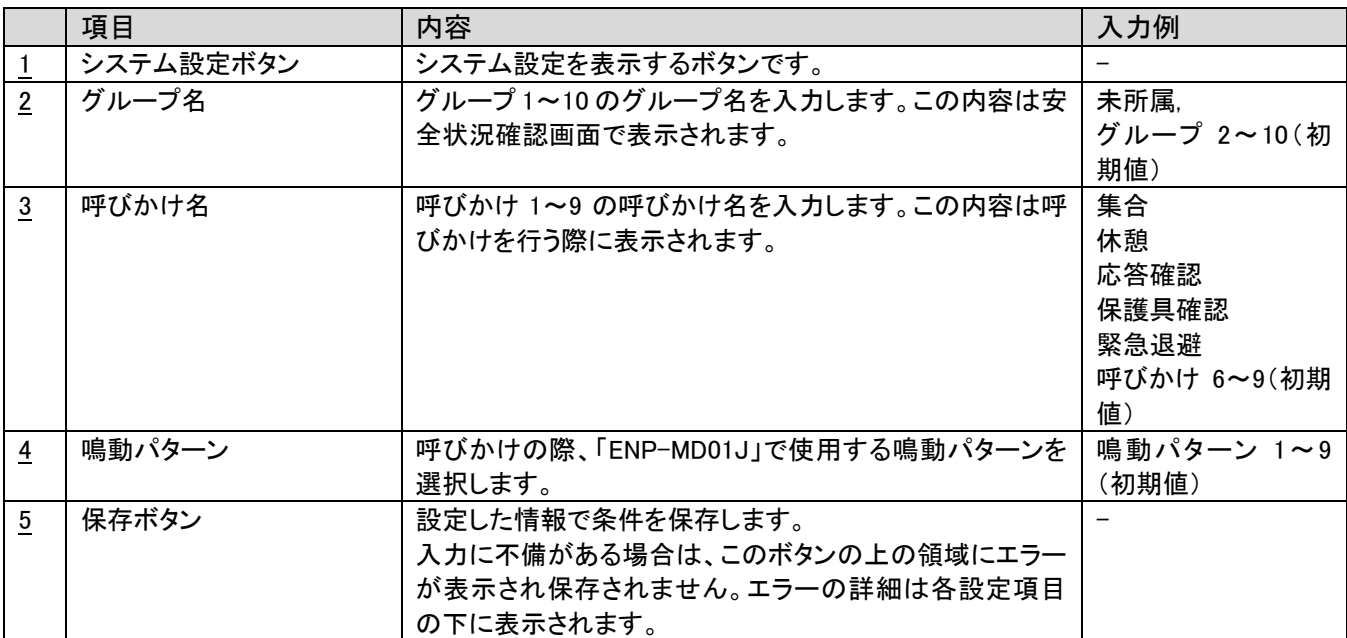

## <span id="page-14-0"></span>3-6.En-Guard Portable 管理画面(登録済み En-Guard Portable 一覧)

登録済みの「ENP-MD01J」を一覧で表示します。検索、作業者名の更新、「ENP-MD01J」の削除もこの画面で行い ます。

「ENP-MD01J」は最大 50 台まで登録することができます。

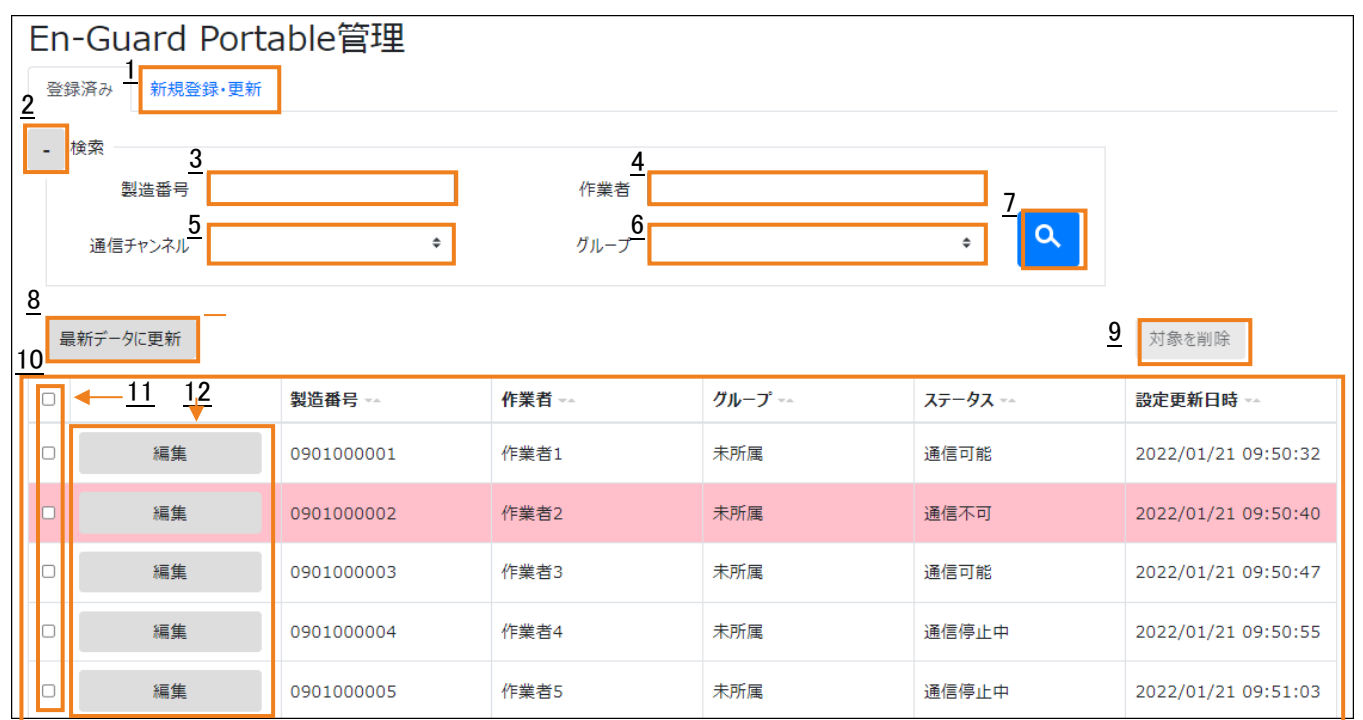

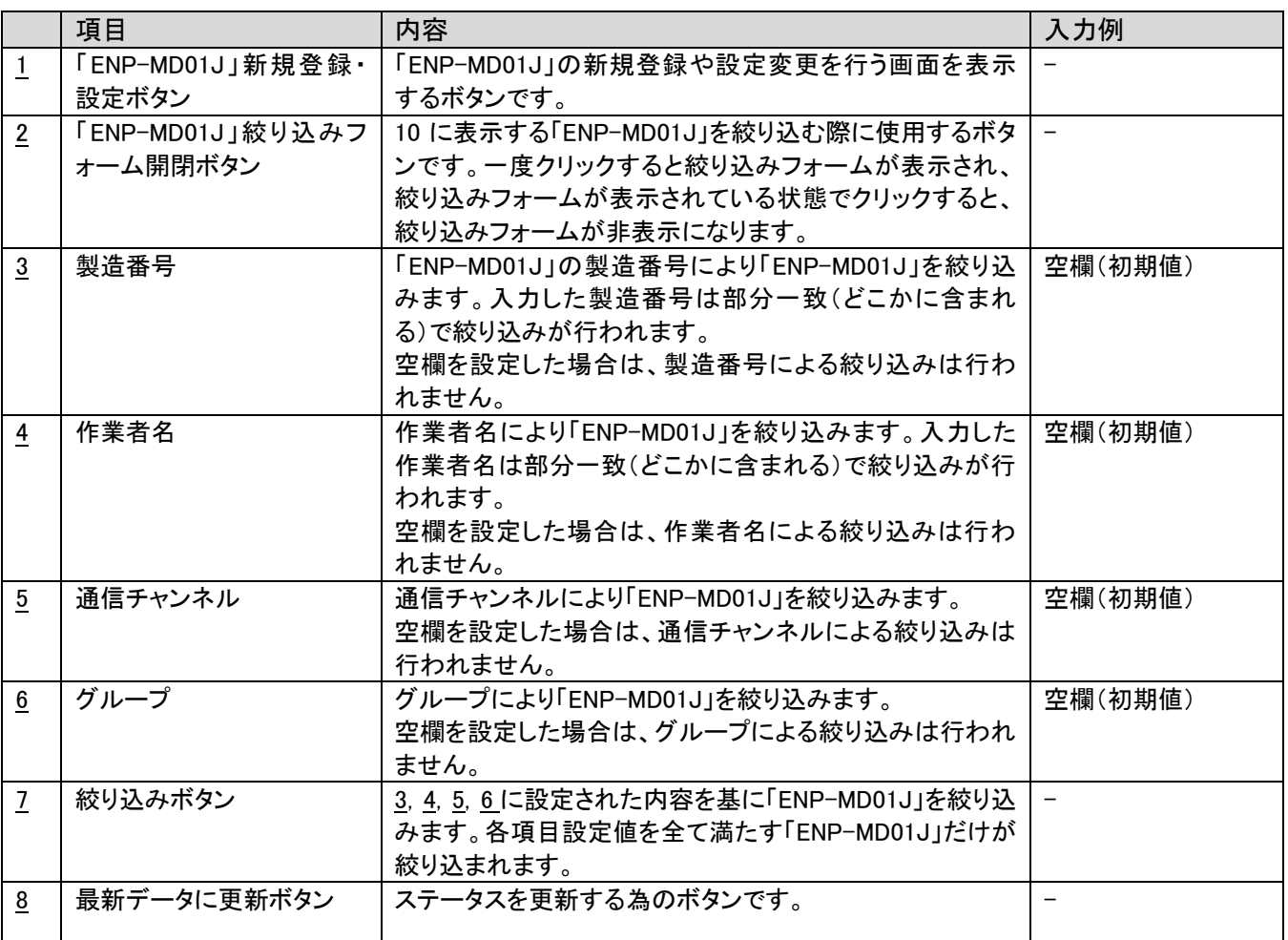

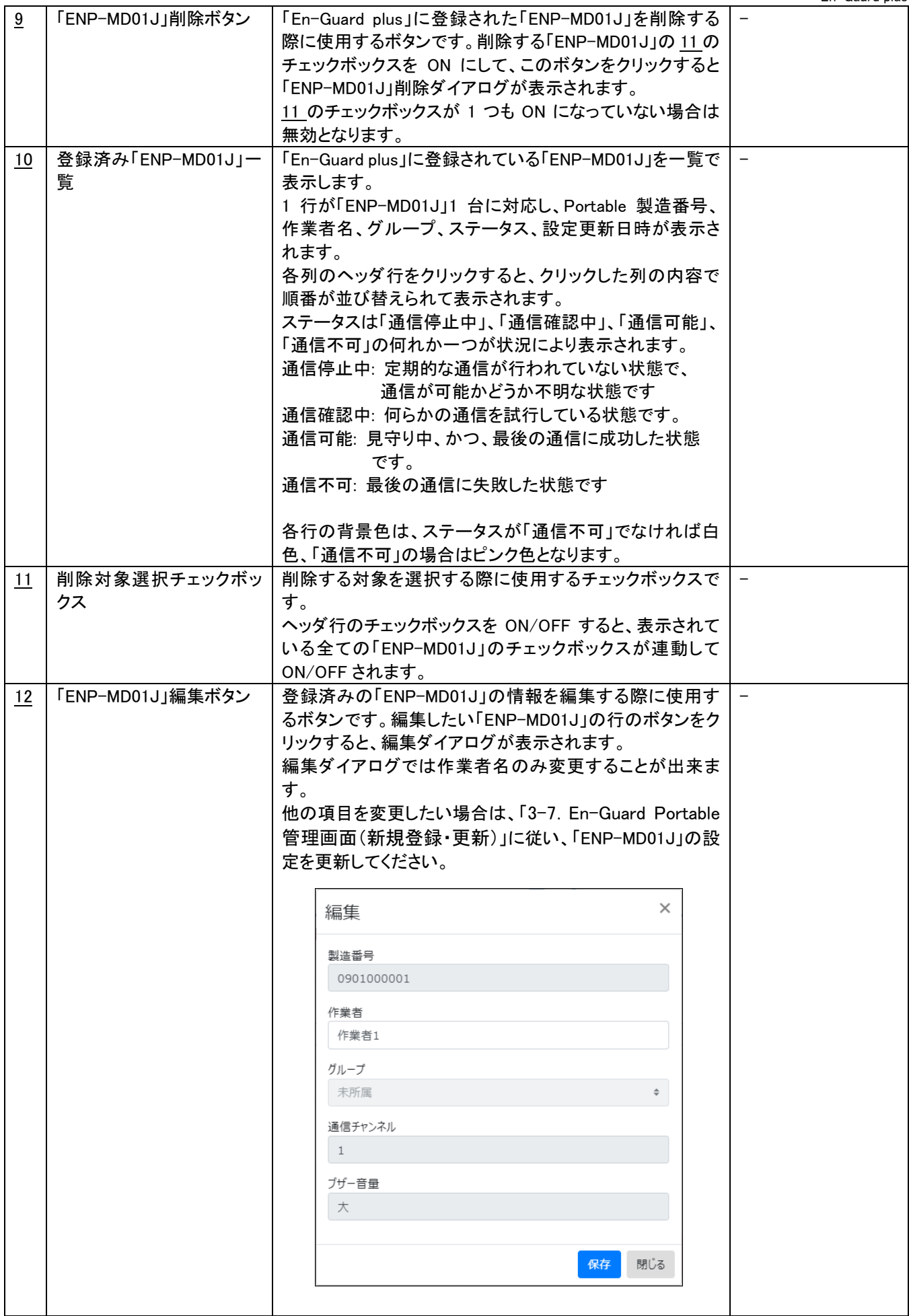

# <span id="page-16-0"></span>3-7.En-Guard Portable 管理画面(新規登録・更新)

未登録の「ENP-MD01J」を新規登録、または登録済みの「ENP-MD01J」の設定を更新する画面です。

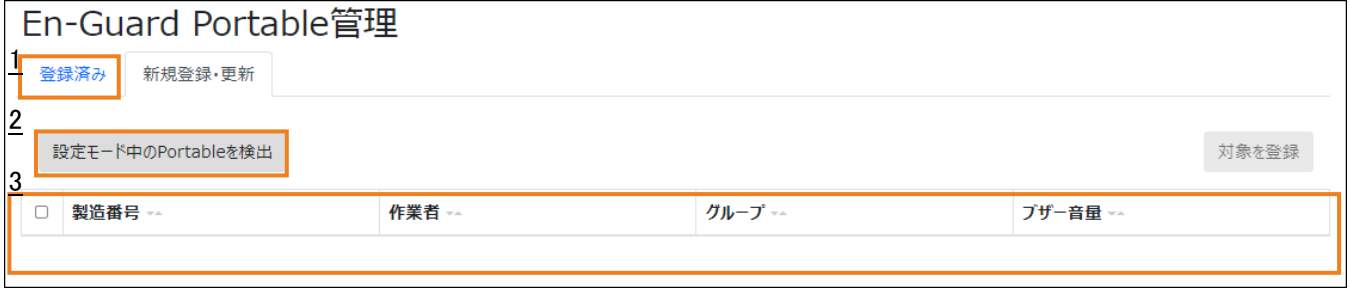

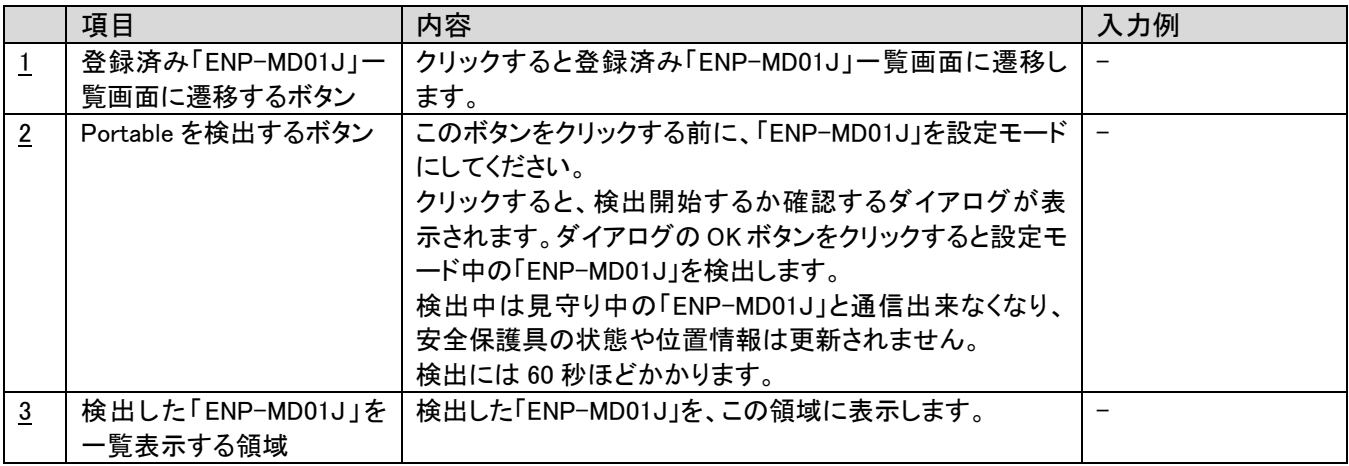

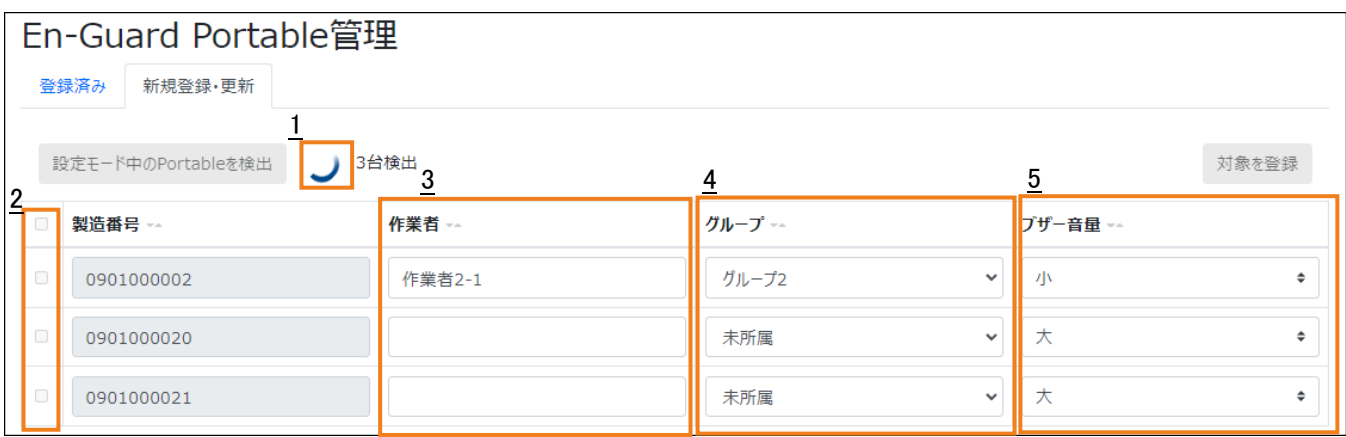

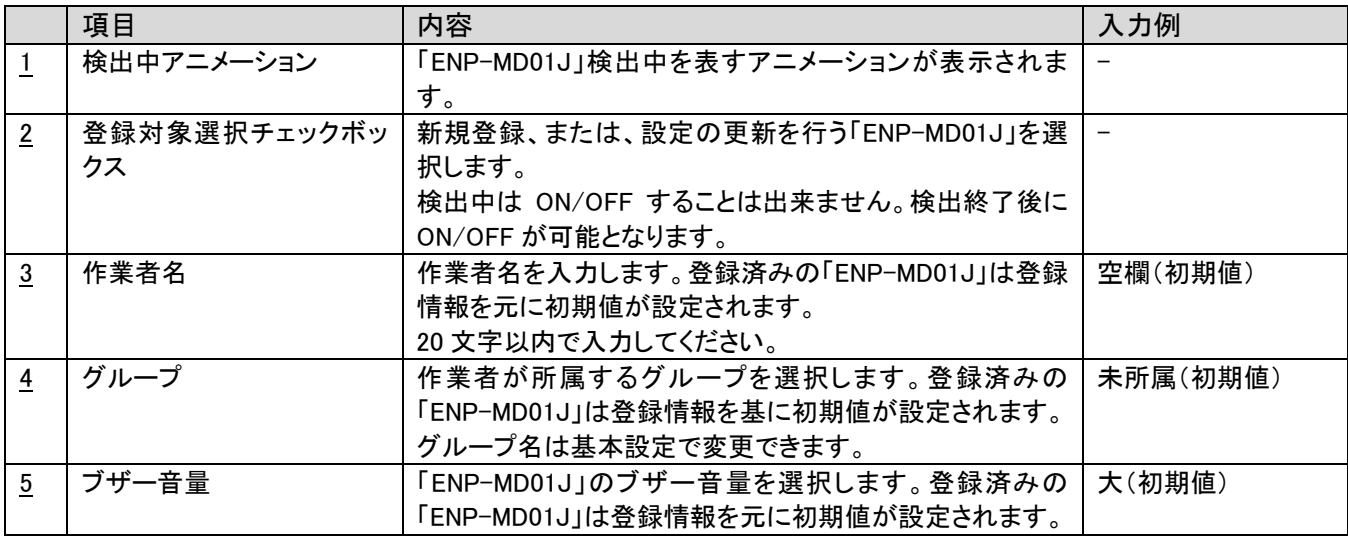

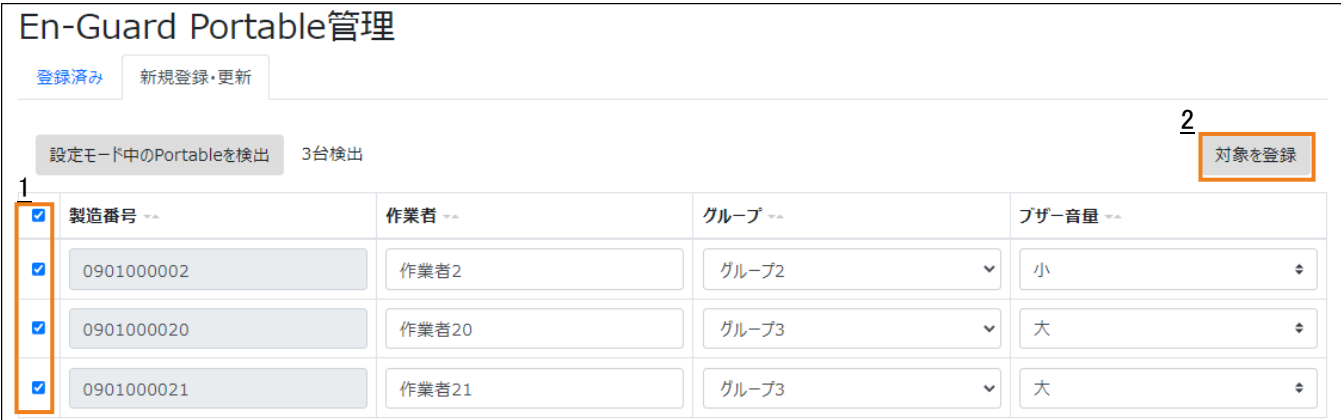

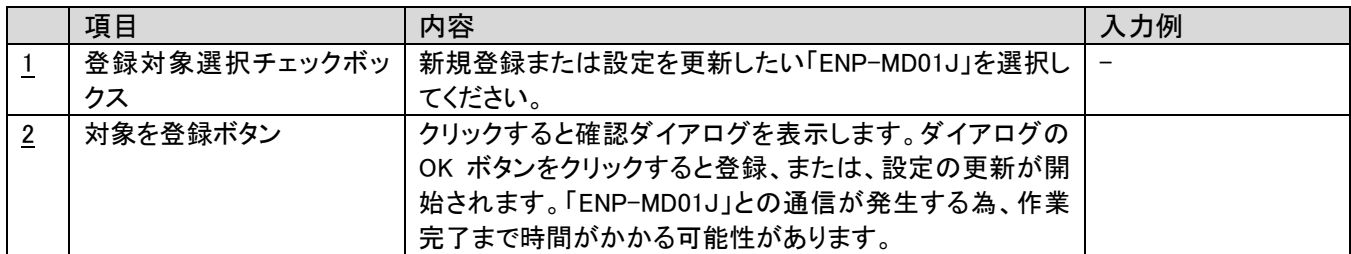

※1 再度、「Portable を検出」ボタンを押すと検出結果は消えてしまいます。一度検出された「ENP-MD01J」は再起 動するまで検出されなくなります。再度検出させたい場合は、「ENP-MD01J」を設定モードで再起動させてくださ い。

※2 一度に多くの「ENP-MD01J」を検出しようしたとき、一部の「ENP-MD01J」が検出されない場合があります。検 出されなかった場合は、「ENP-MD01J」を設定モードで再起動したのち、再度検出を行ってください。

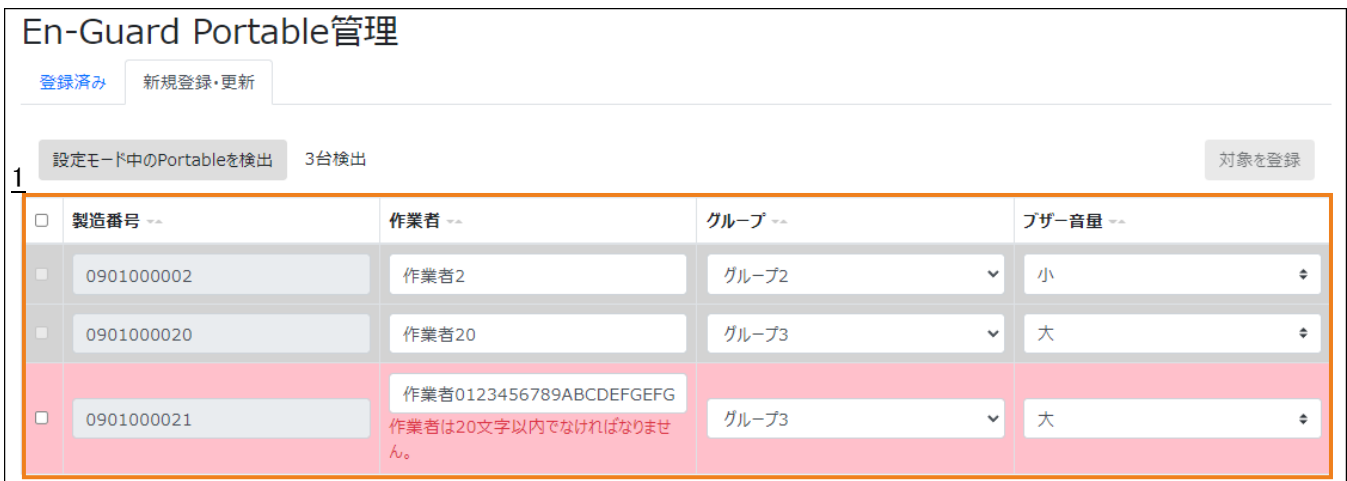

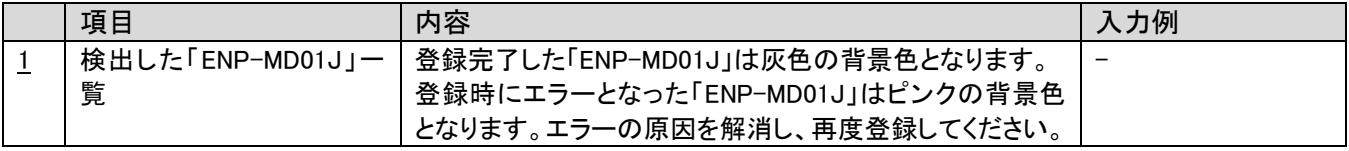

# <span id="page-18-0"></span>3-8.グループの安全状況画面

「En-Guard plus」に登録されているグループの現在の安全状況を表示します。グループに属するすべて作業者に対 して「見守り開始」、「見守り停止」、「更新」、「作業者表示」、「呼びかけ」を一括で行うことが出来ます。 操作したい対象のグループのチェックボックス ON にして、実行したい操作のボタンをクリックしてください。

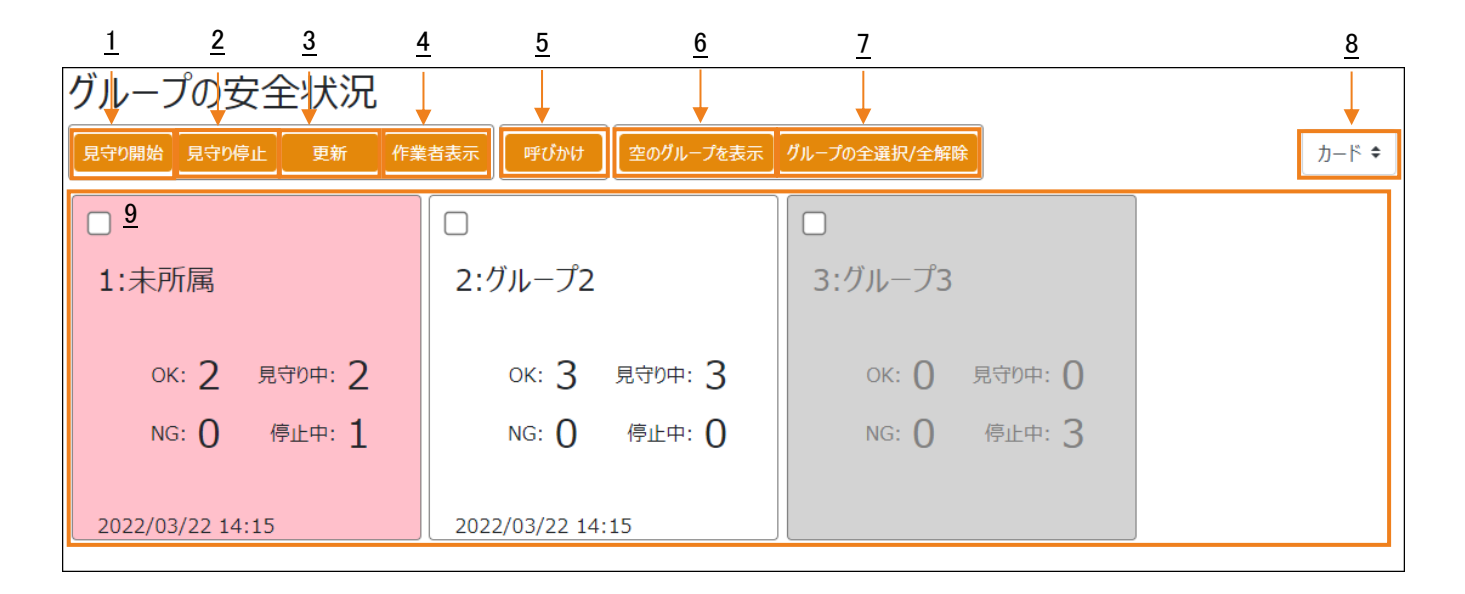

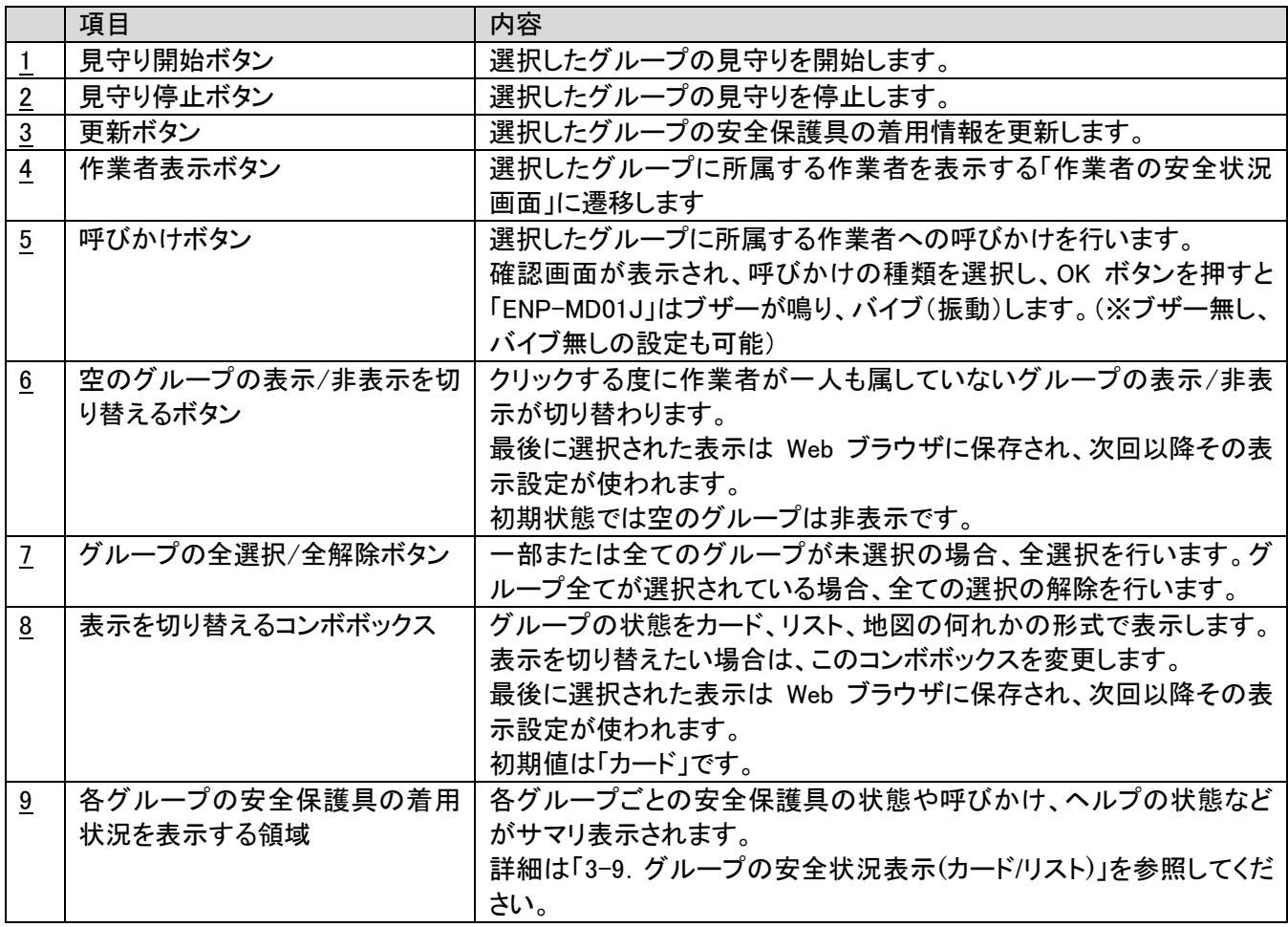

# <span id="page-19-0"></span>3-9. グループの安全状況表示(カード/リスト)

カード表示、リスト表示では、1 つの枠が 1 グループの状況を表しています。

各枠の背景色は、グループに属する全ての作業者が見守り中ではない場合は灰色、見守り中の作業者がいる場合 は白色、見守り中の作業者の内、「En-Guard plus」との通信に失敗した作業者がいる場合はピンク色になります。 また、枠内でダブルクリックすると該当グループの作業者の安全状況画面に遷移します。

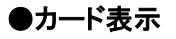

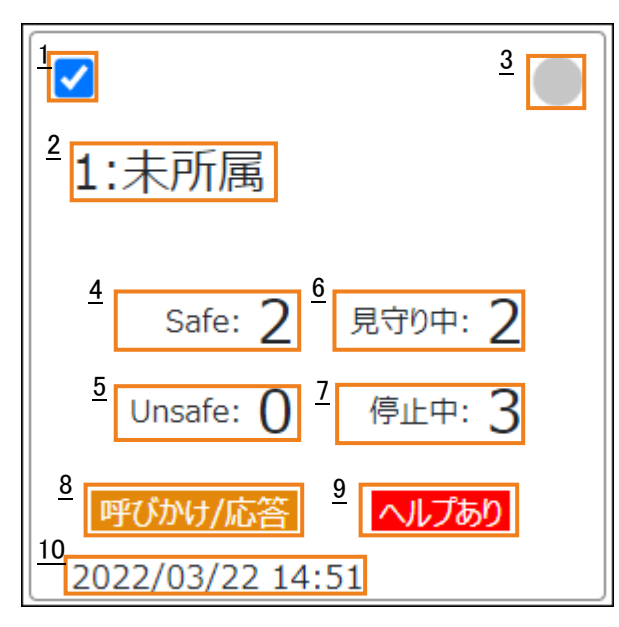

## ●リスト表示

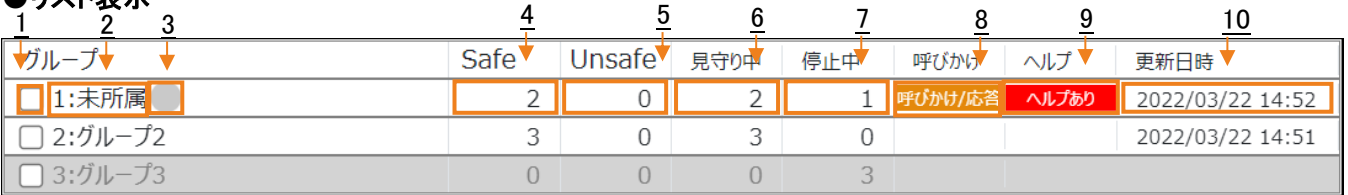

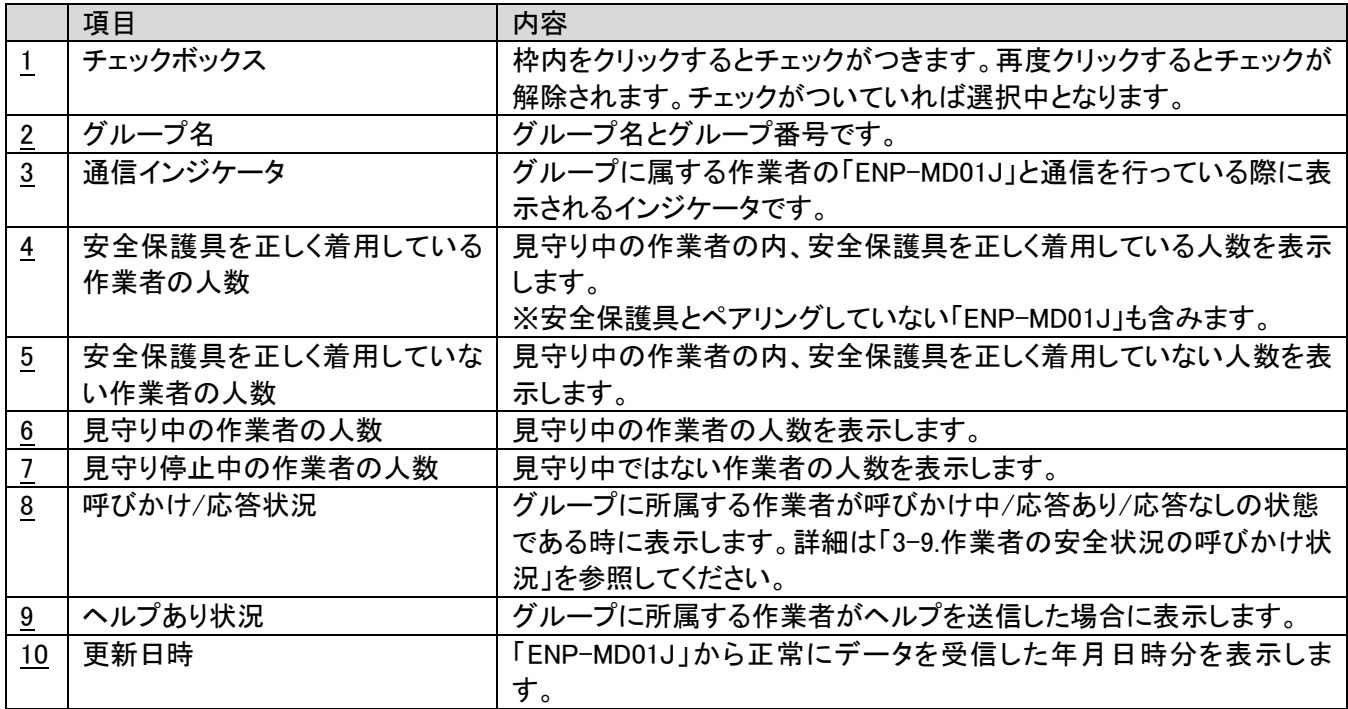

# <span id="page-20-0"></span>3-10. グループの安全状況表示(地図)

地図表示では、各作業者の位置を地図上にマーカーとして、各グループの作業者の状態をツリーで表示します。

地図を表示するにはインターネット接続が必要です。

#### ●概要

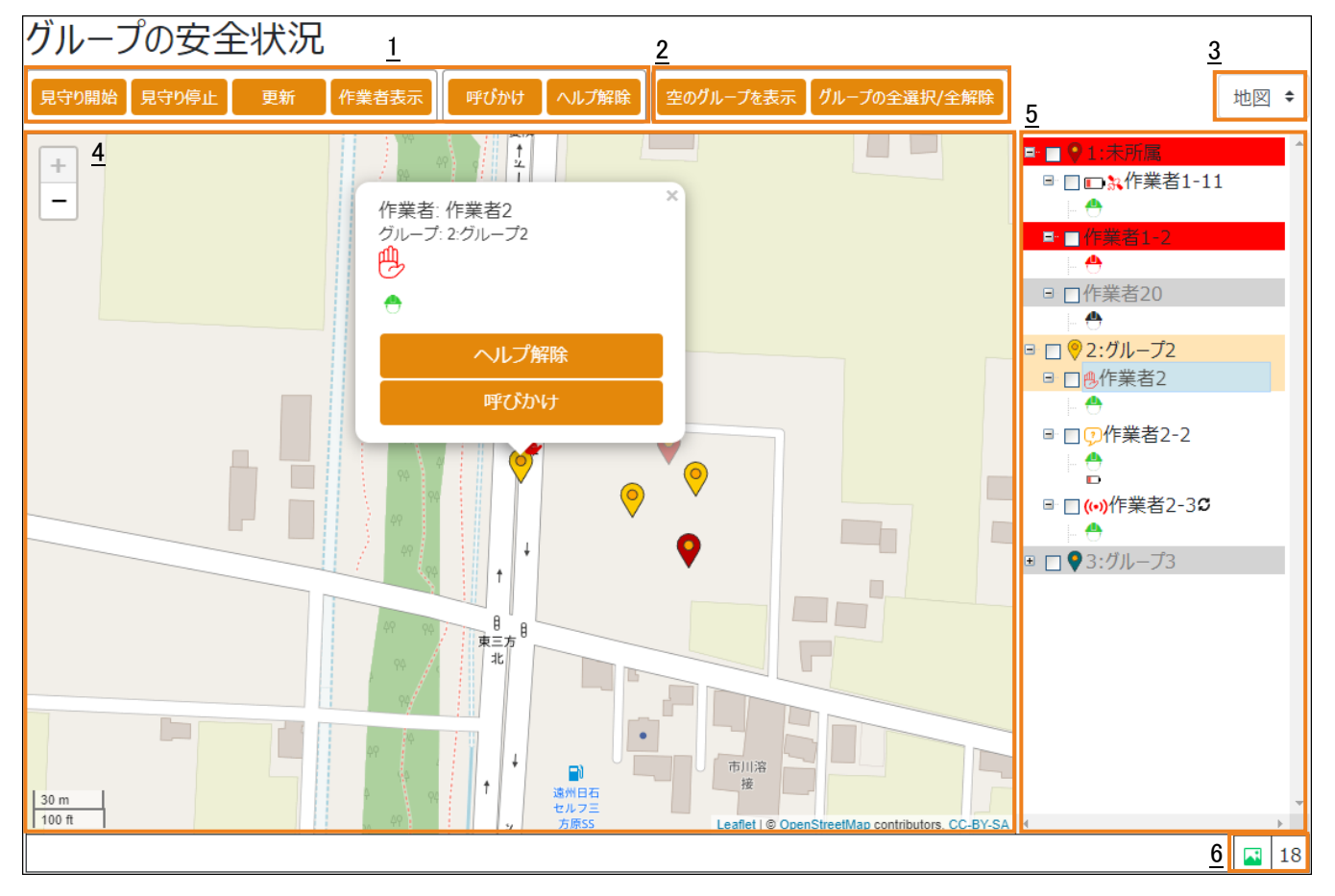

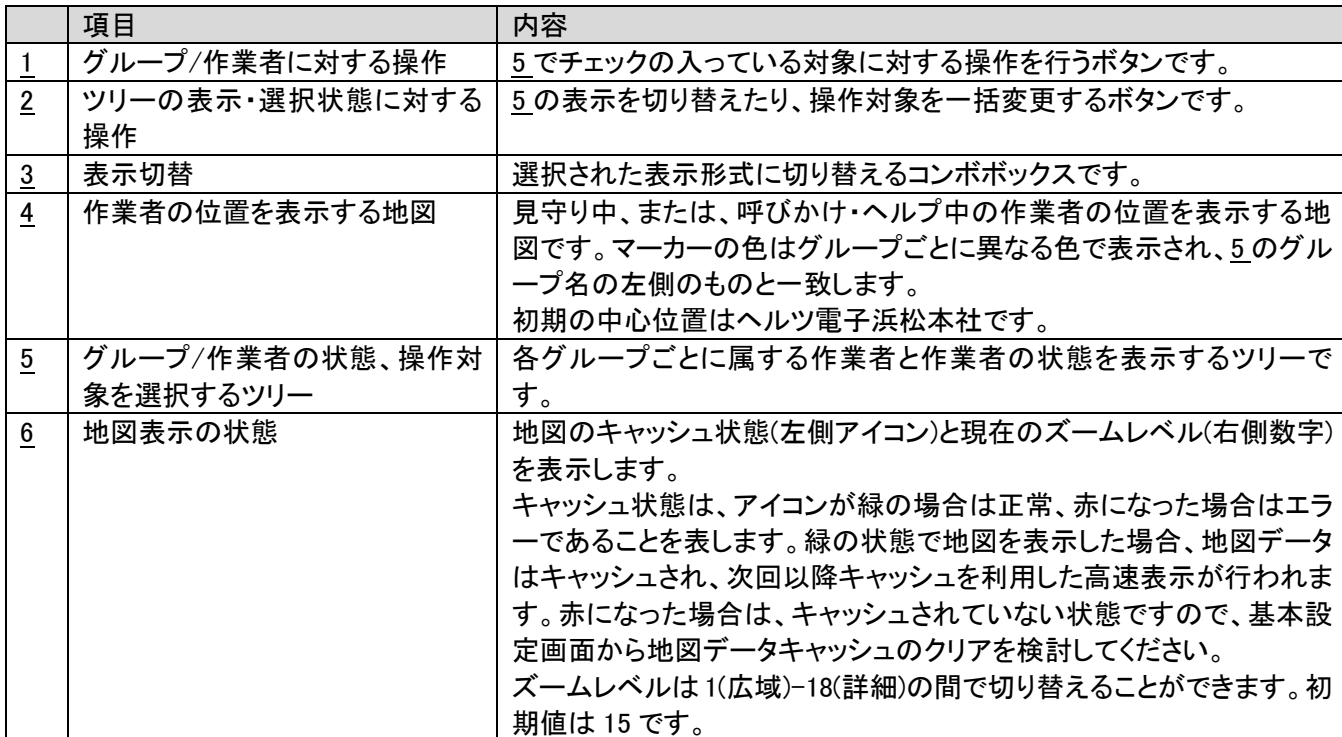

#### ●地図(マーカー)

「ENP-MD01J」に内蔵された GNSS モジュールにより、測位(位置の特定)\*1 \*2 が成功した見守り中の作業者、呼び かけを行っている作業者、ヘルプを受信した作業者を地図上にマーカー表示します。一度も測位に成功していない

場合は位置が特定できないため地図上には表示されません。

地図は、一般的な地図アプリケーションと同様にドラッグすることで表示位置を移動したり、左上のボタンやマウスホ イールでズームレベル(広域-詳細)を切り替えることができます。

\*1 GNSS による測位を屋内で行うことはできません。

\*2 GNSS による測位には誤差(数 10m から数 100m)が発生します。必ずしも作業者の正確な位置を示しているわけ ではありませんのでご注意ください。

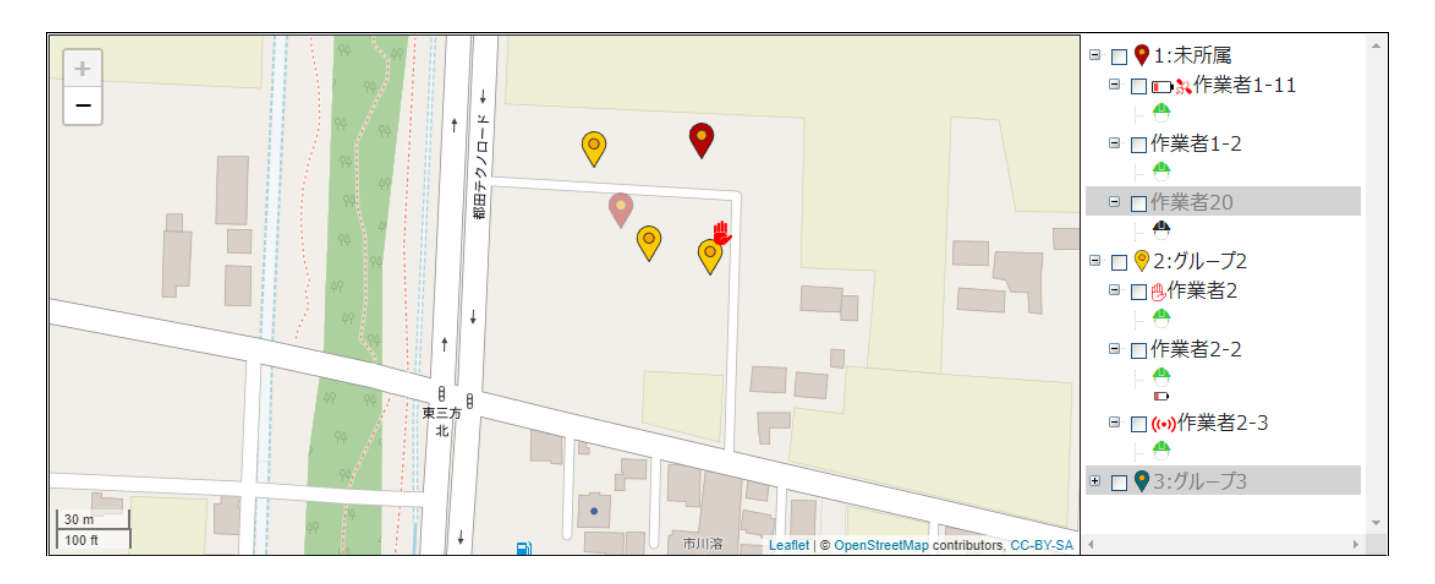

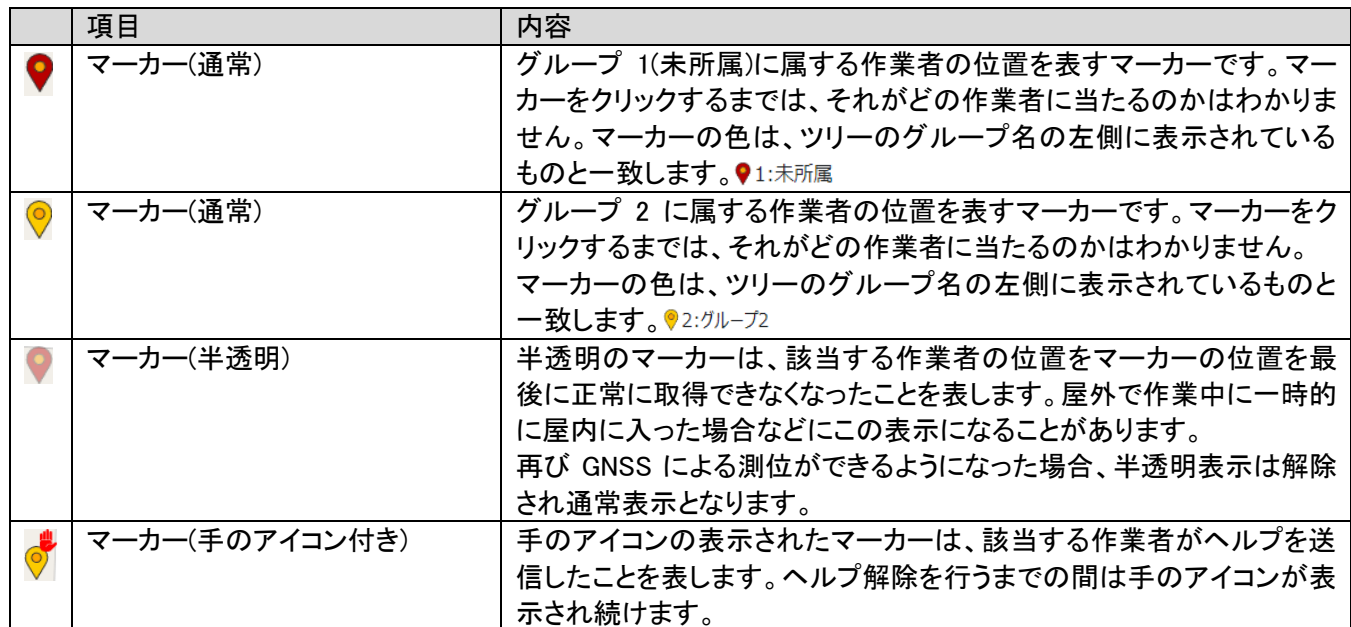

## ●地図(バルーン)

地図上のマーカーをクリック、または、ツリー上で作業者を選択するとバルーンが表示され、そのマーカーに該当す る作業者の情報の確認、作業者個人に対する呼びかけ、ヘルプ解除(ヘルプ時のみ)を行えます。

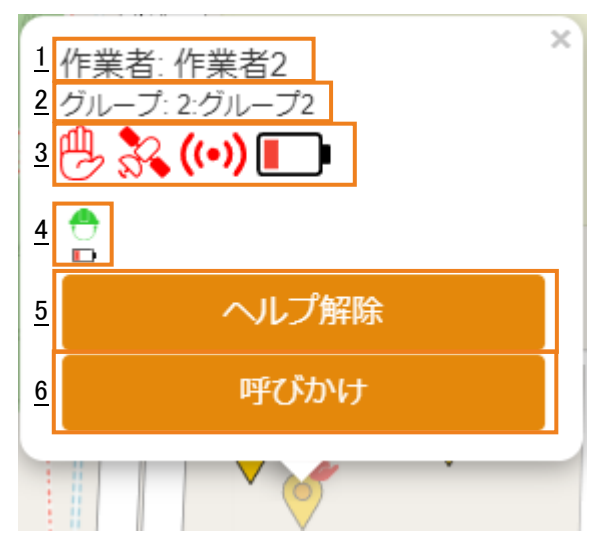

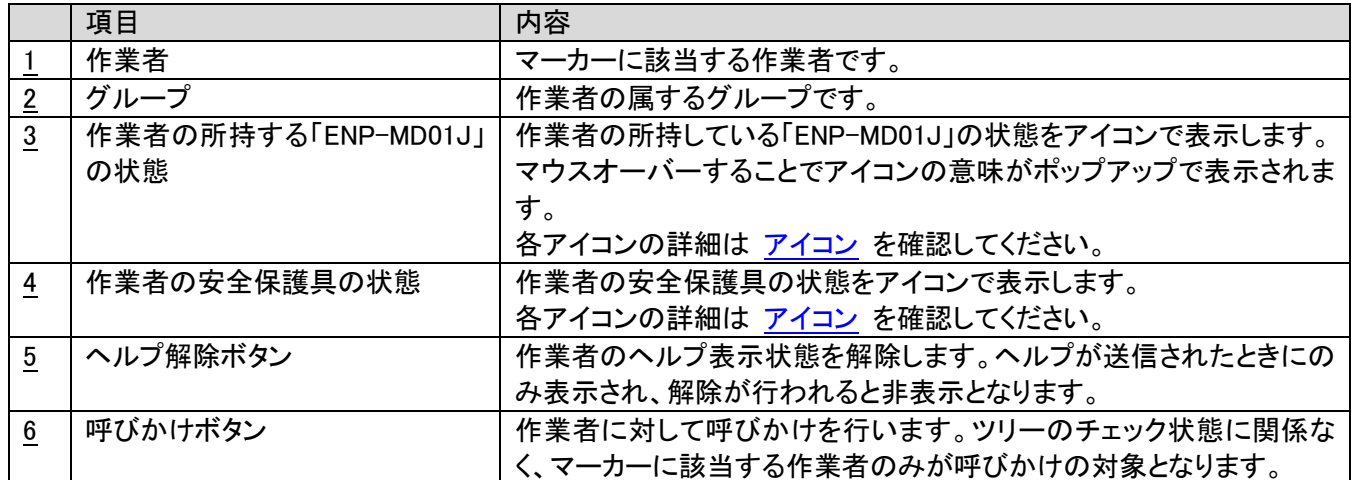

#### ●ツリー

各グループごとに属する作業者、作業者の安全保護具の状態を表示します。

ツリーの階層は 1 階層目がグループ、2 階層目が作業者、3 階層目が作業者の安全保護具という形になっており、 各階層の要素は自由に開閉することができます。これにより、作業者単位で状態を見たいグループ、サマリさえわ かればよいグループを共存させて確認することも可能となります。

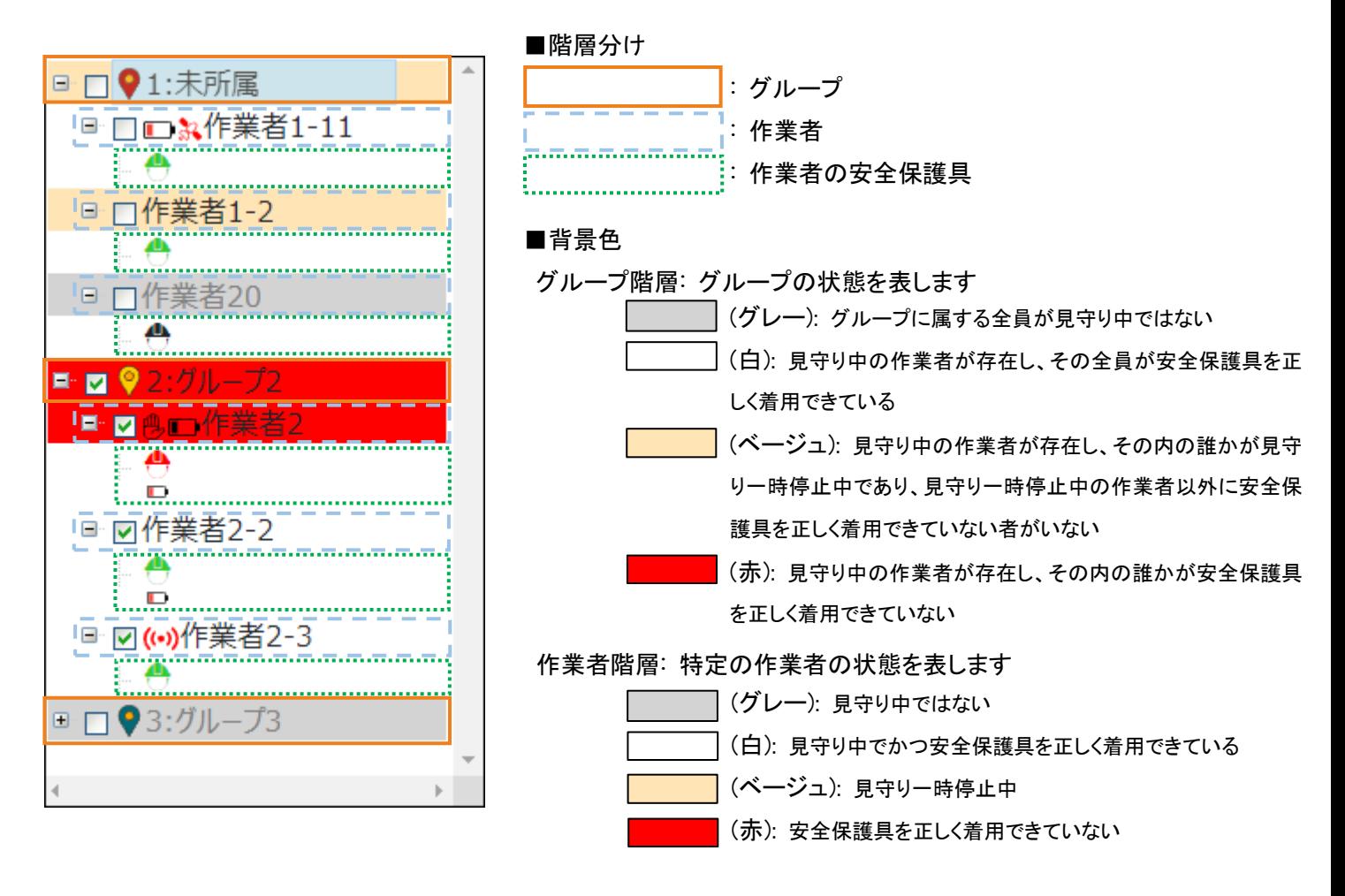

作業者の安全保護具の階層は、背景色は付きません

# <span id="page-24-0"></span>●アイコン

地図のバルーンやツリーでは、作業者や安全保護具、「ENP-MD01J」やセンサー類の状態をアイコンで表示しま す。

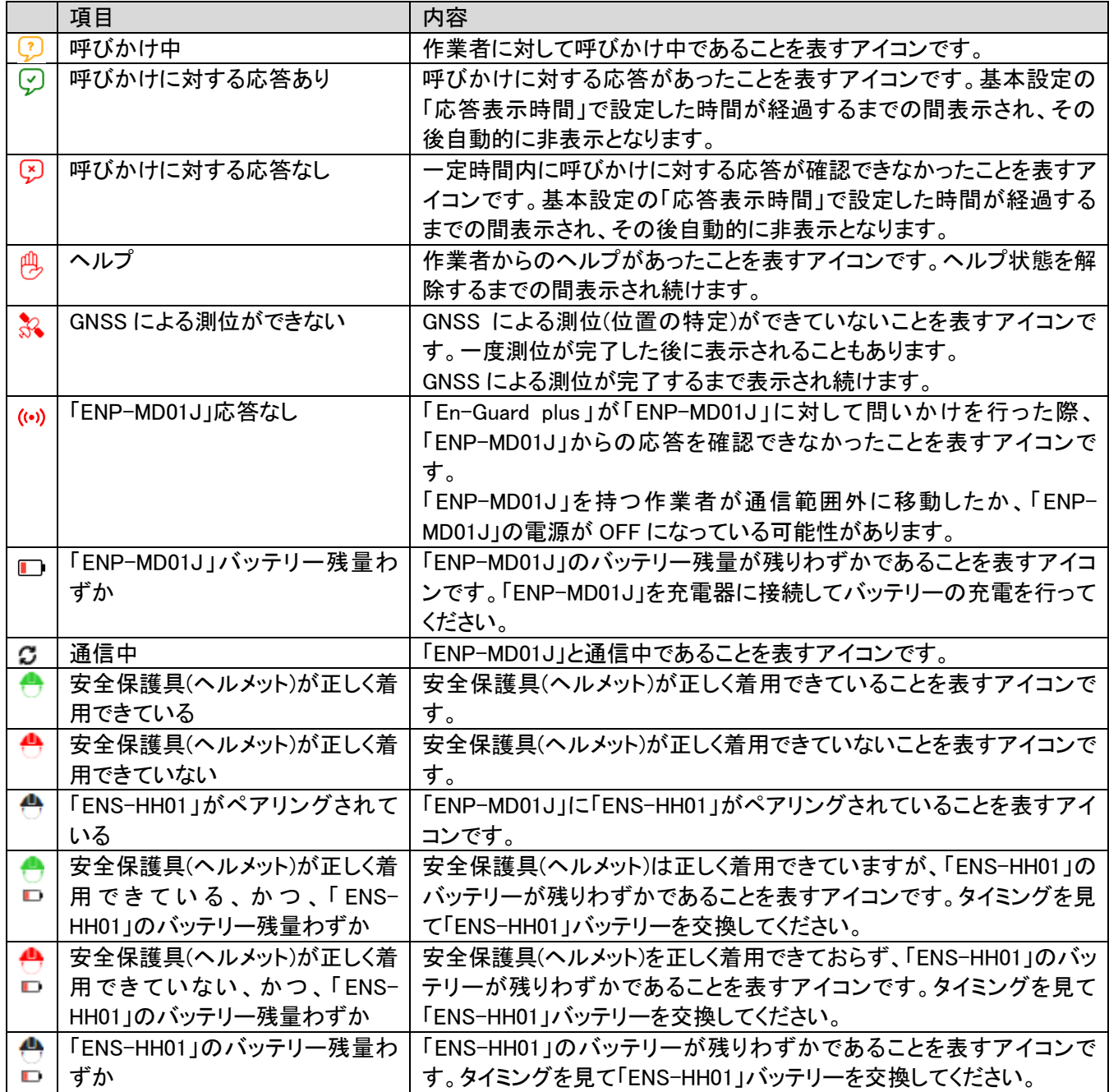

## <span id="page-25-0"></span>3-11.作業者の安全状況画面

グループの安全状況画面で選択されたグループに属する作業者の現在の安全状況を表示します。各作業者に対し て「見守り開始」、「見守り停止」、「更新」、「呼びかけ」、「ヘルプ解除」を行うことが出来ます。

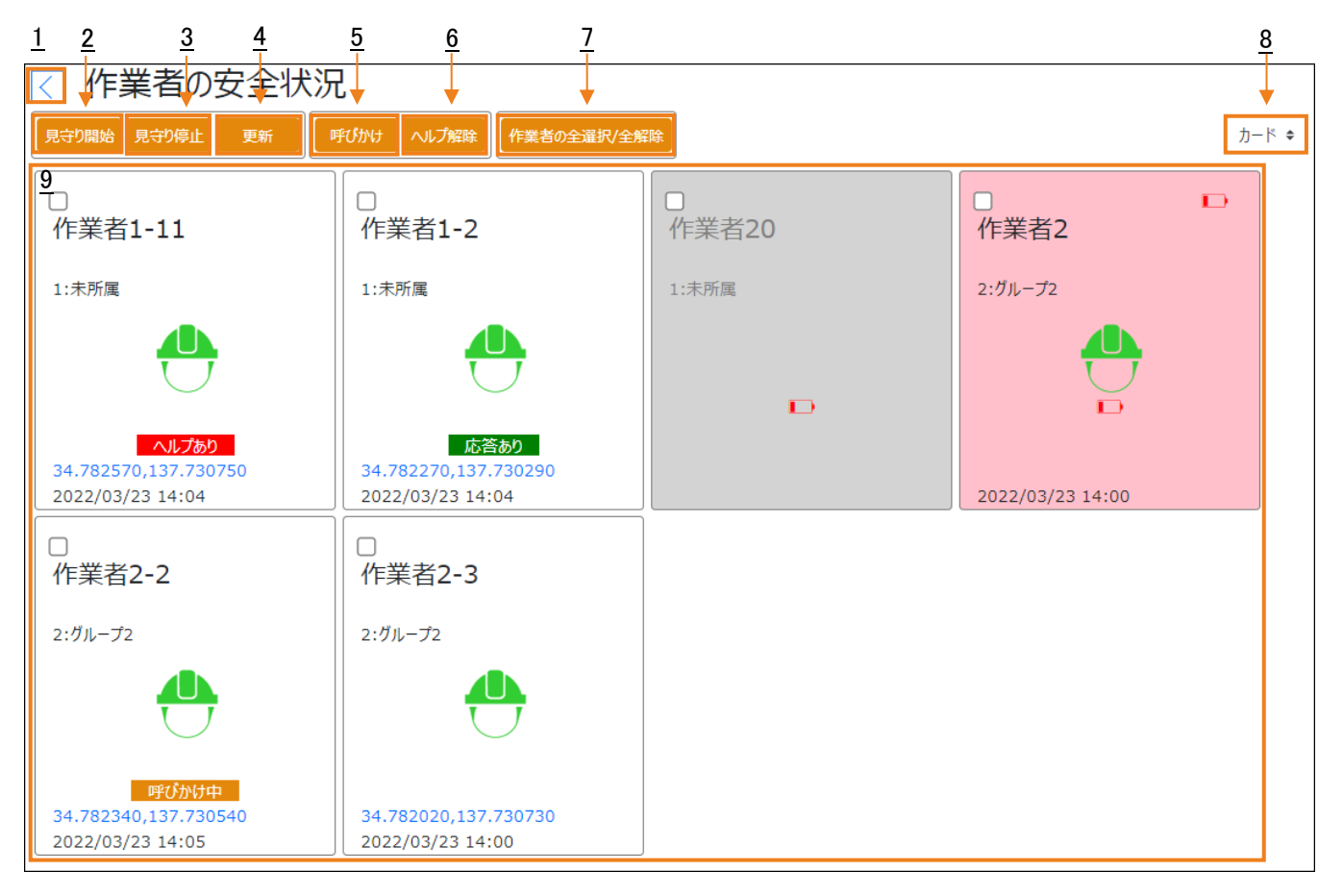

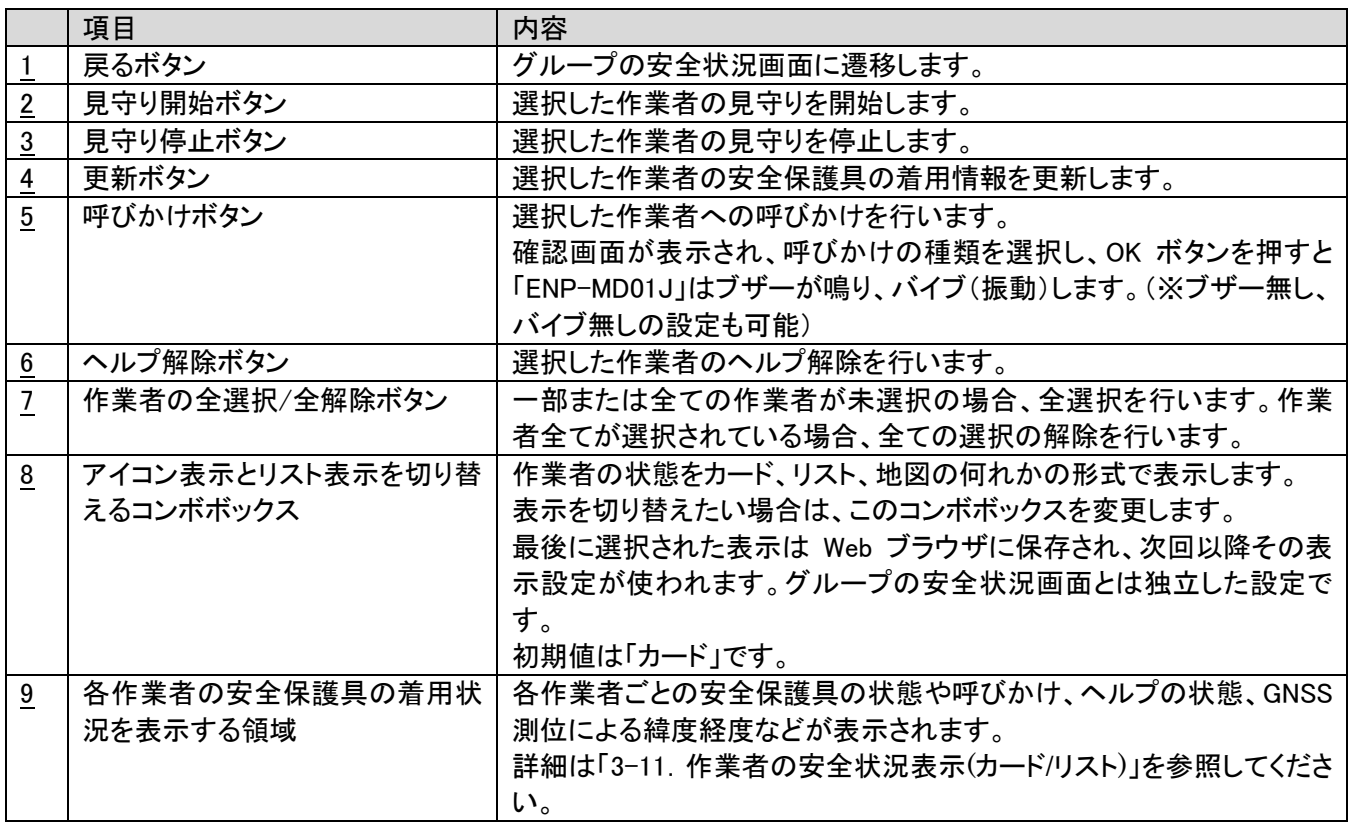

# <span id="page-26-0"></span>3-12.作業者の安全状況表示(カード/リスト)

作業者の安全状況画面では、1 つの枠が 1 作業者の状況を表しています。

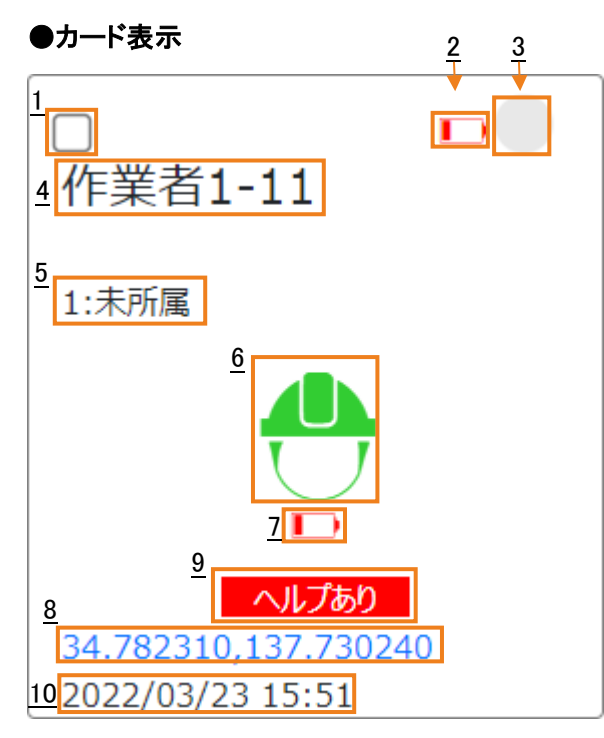

## ●リスト表示

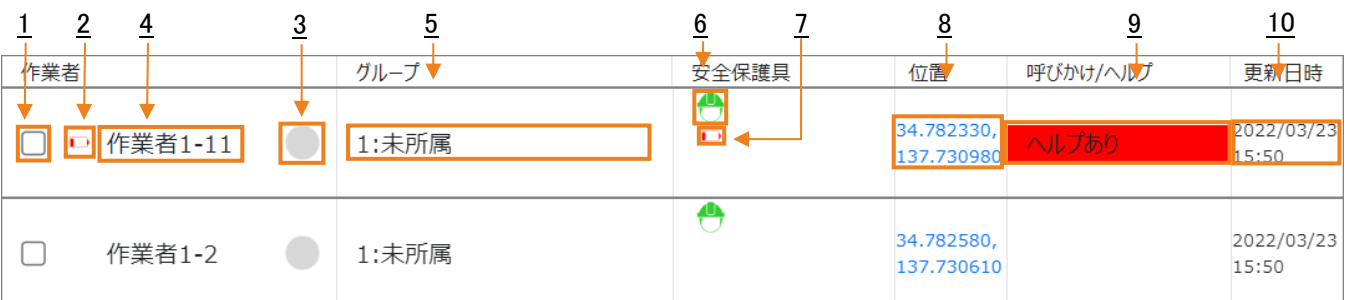

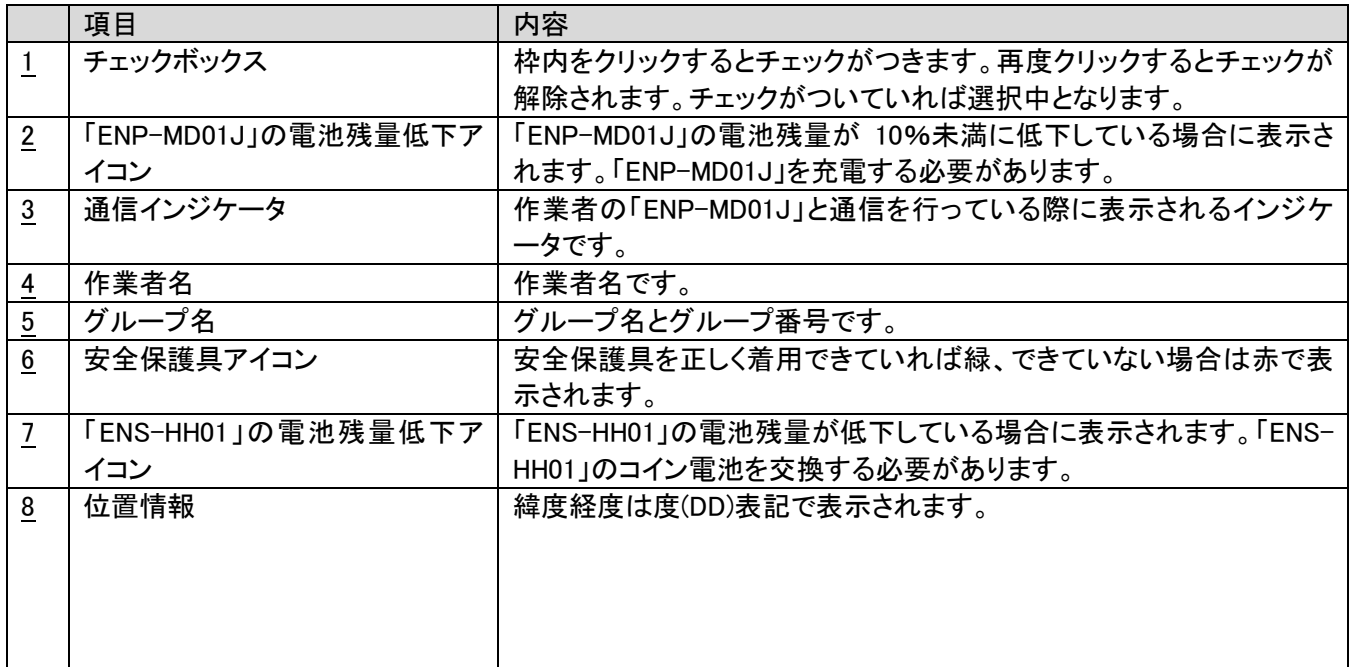

En-Guard plus

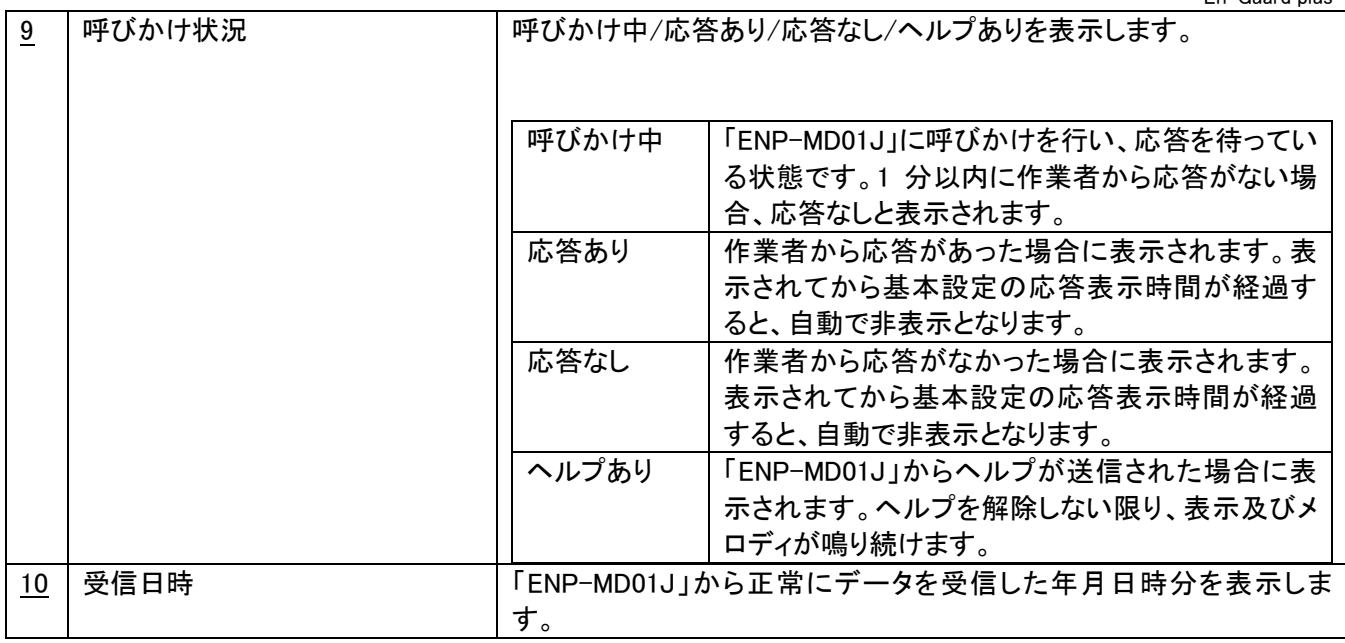

## <span id="page-27-0"></span>3-13.作業者の安全状況表示(地図)

地図表示では、各作業者の位置を地図上にマーカーとして、各作業者の状態をグループごとにツリーで表示します。 表示される作業者がグループの安全状況画面で選択されたグループに属する作業者に絞り込まれる以外は、 グループの安全状況画面で「地図」を選択した場合と全く同じ表示となり、使用できる機能も同様です。 詳細は「3-10. グループの安全状況表示(地図)」を確認してください。

#### <span id="page-28-0"></span>3-14.製品情報画面

アプリケーションのバージョン情報等が表示されます。

#### <span id="page-28-1"></span>3-15.履歴データ

履歴には、安全保護具に関するデータが 1 種類、「ENP-MD01J」に関するデータが 2 種類の 計 3 種類のデータがあります。

〇安全保護具

・安全保護具の着用/非着用の履歴データ

〇「ENP-MD01J」

・呼びかけ/呼びかけに対する応答有無/ヘルプの履歴データ

・GNSS 履歴データ

#### ■安全保護具

#### ●安全保護具の着用/非着用の履歴データ

安全保護具の着用/非着用のデータです。基本設定の「履歴データ出力(CSV 形式)」で「安全保護具」が含まれた 選択をしている場合のみ出力されます。

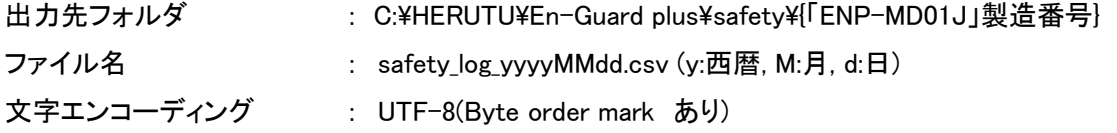

CSV ファイルは日付単位で出力されます。「En-Guard plus」が稼働中に日付が変わった場合、自動的に新たなファ イルを作成し出力を行います。

#### CSV ファイルに出力される情報

項目を示すヘッダ行は存在しません。(履歴データが 1 行目から始まります。)

データは以下の順で並んでいます。

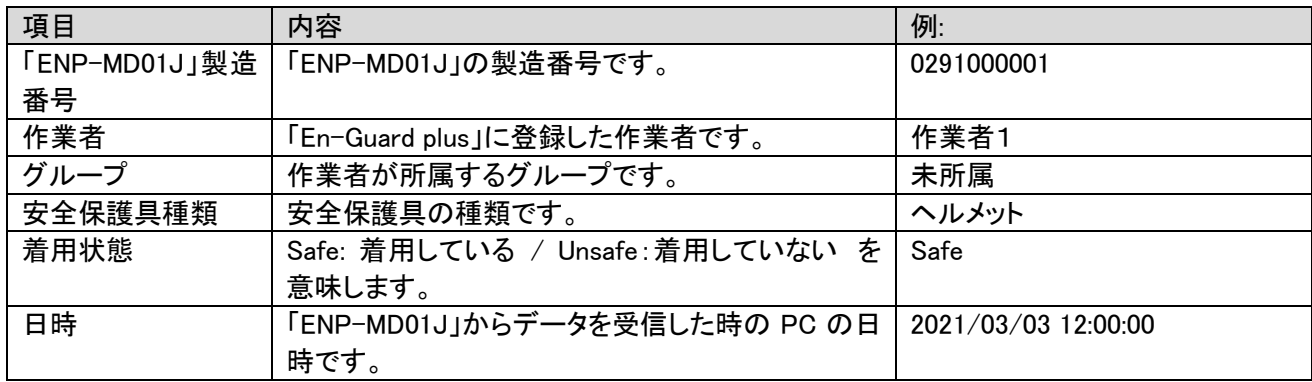

例: 2021/03/03 12:00:00 に「ENP-MD01J」がヘルメットの着用状態を送信し、「En-Guard plus」が受信した場合

ファイル名 : safety\_log\_20210303.csv

履歴データ :" 0291000001","作業者1","未所属","ヘルメット","Safe"," 2021/03/03 12:00:00"

#### ■「ENP-MD01J」

#### ●呼びかけ/呼びかけに対する応答有無/ヘルプの履歴データ

呼びかけ/呼びかけに対する応答有無/ヘルプの履歴データを出力します。設定に関わらず常に出力されます。

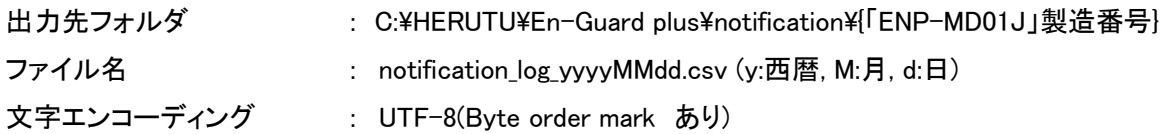

CSV ファイルは日付単位で出力されます。「En-Guard plus」が稼働中に日付が変わった場合、自動的に新たなファ イルを作成し出力を行います。

#### CSV ファイルに出力される情報

項目を示すヘッダ行は存在しません。(履歴データが 1 行目から始まります。)

データは以下の順で並んでいます。

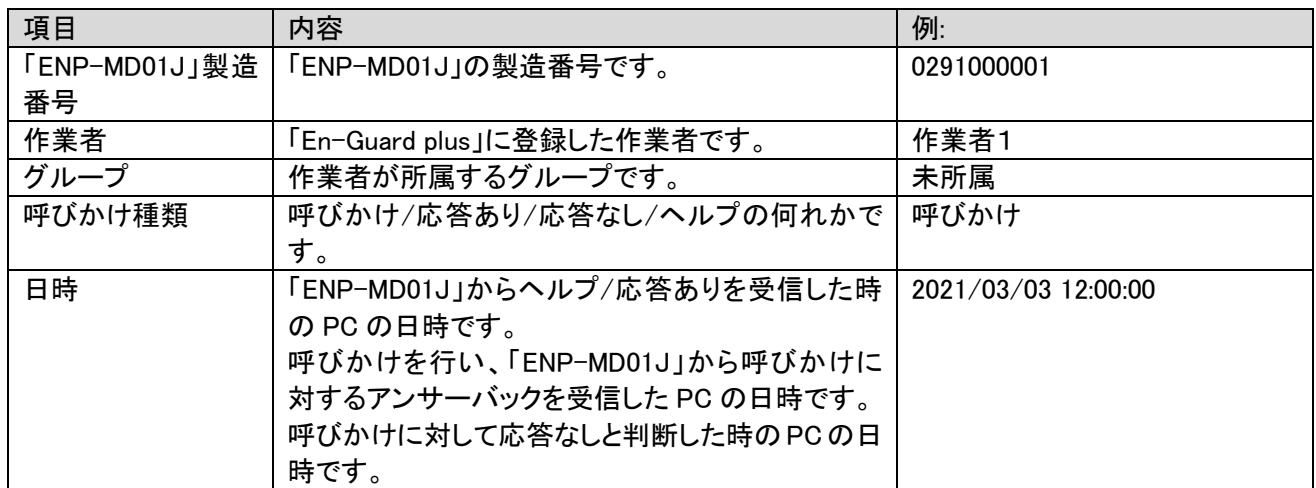

例: 2021/03/03 12:00:00 に未所属の作業者 1(0291000001)が送信したヘルプを受信した場合

ファイル名 : notification\_log\_20210303.csv

履歴データ :"0291000001","作業者1","未所属","ヘルプ"," 2021/03/03 12:00:00"

#### ●GNSS 履歴データ

「ENP-MD01J」の GNSS 測位結果である位置データを出力します。出力される位置データは、「ENP-MD01J」の GNSS モジュールにより正しく測位できたと判定された位置データのみとなります。

基本設定の「履歴データ出力(CSV 形式)」で「位置情報」が含まれた選択をしている場合のみ出力されます。

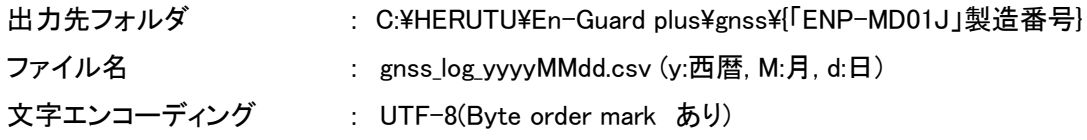

CSV ファイルは日付単位で出力されます。「En-Guard plus」が稼働中に日付が変わった場合、自動的に新たなファ イルを作成し出力を行います。

#### CSV ファイルに出力される情報

項目を示すヘッダ行は存在しません。(履歴データが 1 行目から始まります。)

データは以下の順で並んでいます。

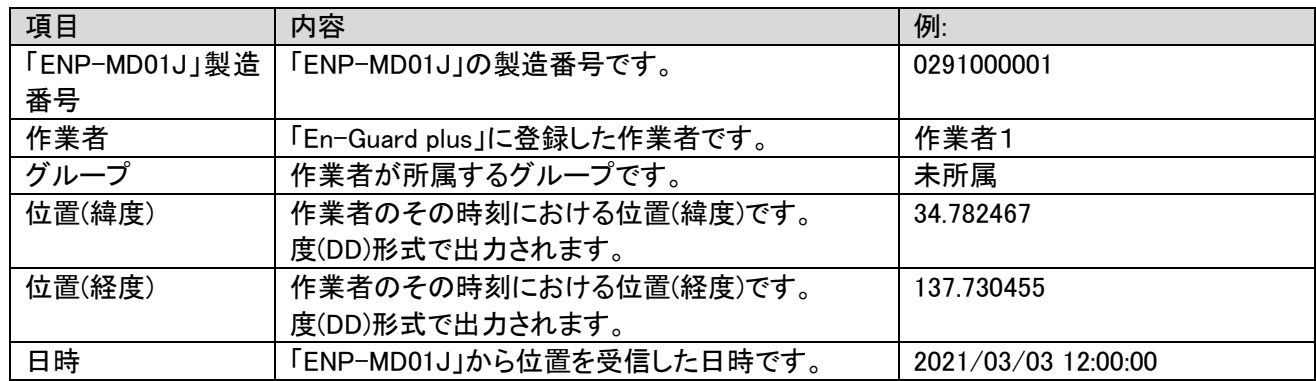

例: 2021/03/03 12:00:00 に未所属の作業者 1(0291000001)がヘルツ電子浜松本社付近(34.782467, 137.730455)に 居た場合

ファイル名 : gnss\_log\_20210303.csv

履歴データ :"0291000001","作業者1","未所属","34.782467" ,"137.730455"," 2021/03/03 12:00:00"

# <span id="page-31-0"></span>4.トラブルシューティング

Web ブラウザの表示がおかしい、動作が遅い、画面が止まった等の問題が発生した場合は Web ブラウザの「再読 み込み」、または、「再起動」を行って動作が改善されるかご確認ください。

Web ブラウザの「再読み込み」、「再起動」を行っても動作が改善されない場合、「En-Guard plus」の再起動を行って 動作が改善されるかご確認ください。

それでも動作が改善されない場合、イベントログを確認してください。

イベントログには、「En-Guard plus」の内部的な動作の履歴が記録されますので、動作不良の原因特定に役立ちま す。

## Windows イベントビューアー

スタートメニューから「イベント」で検索、または、スタートボタンを右クリックして「イベント ビューアー」を選択します。

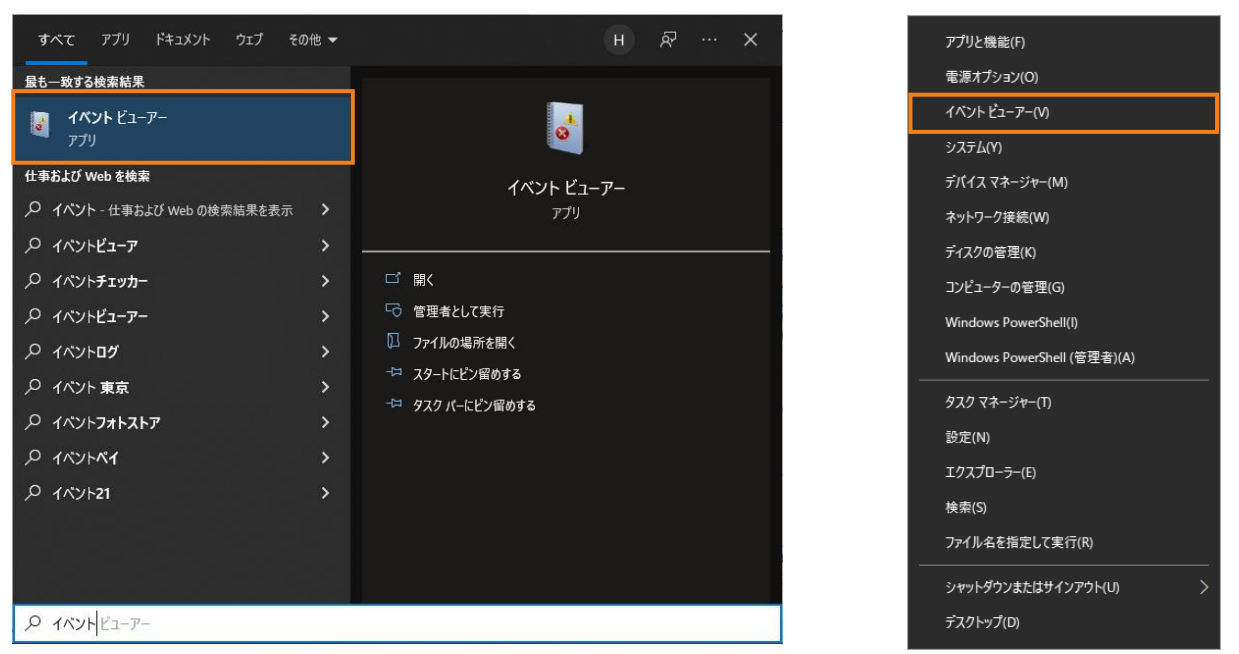

## 「イベントビューアー」が表示されます。「アプリケーションとサービスログ」の左の「>」をクリックします。

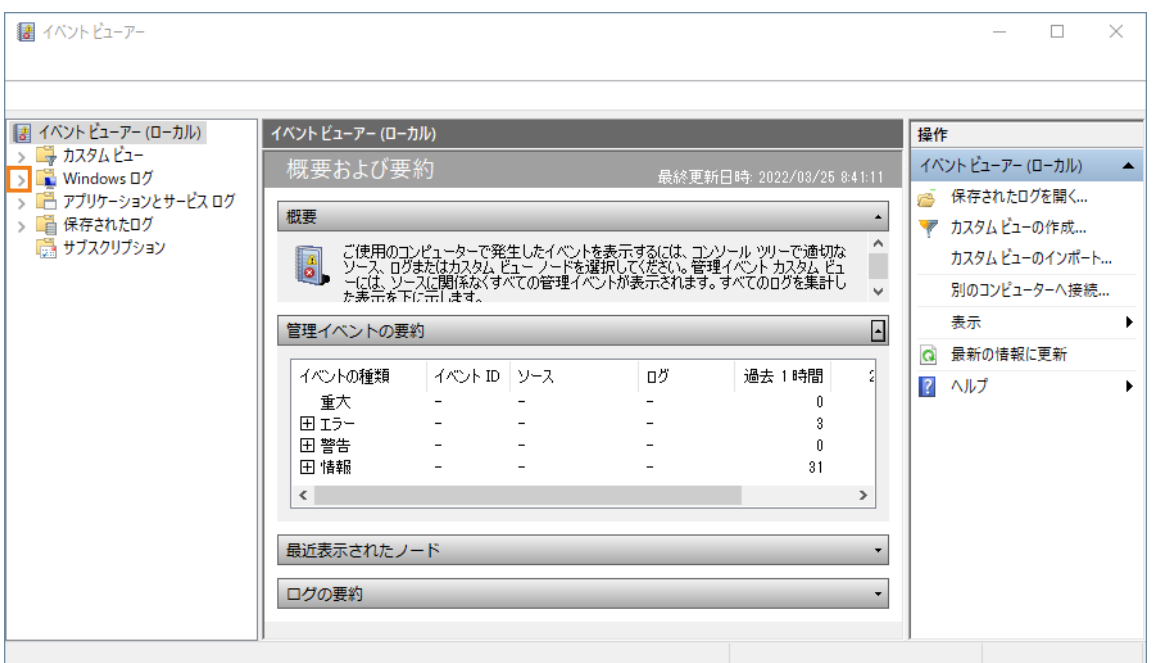

# 「HERUTU\_En-Guard\_plus」をクリックします。

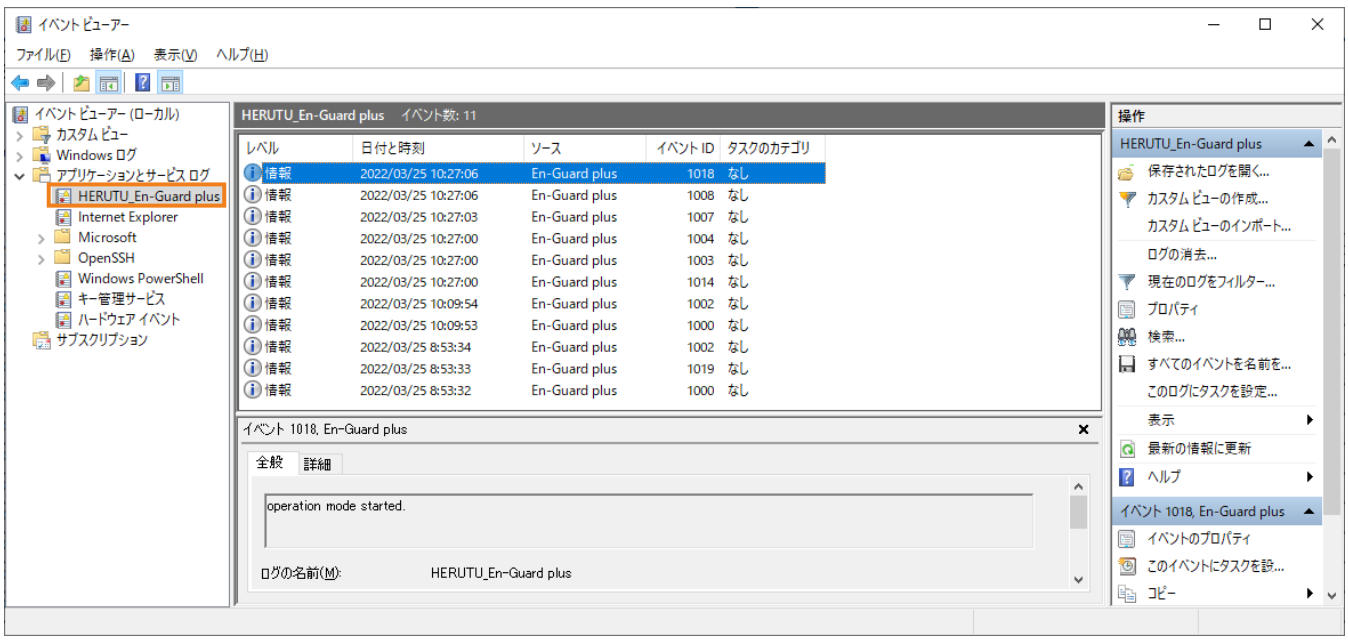

# イベントログが表示されます。イベント ID に対する詳細情報は、「イベント ID 一覧」でご確認ください。

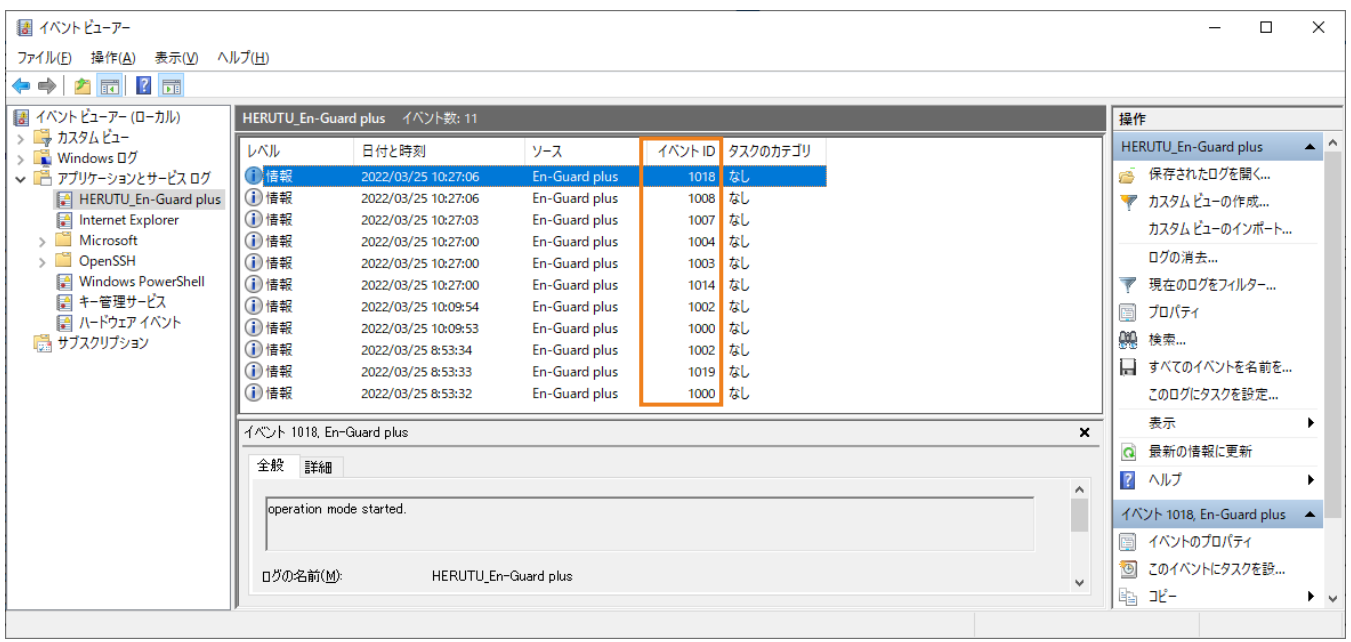

#### En-Guard plus

## イベント ID 一覧

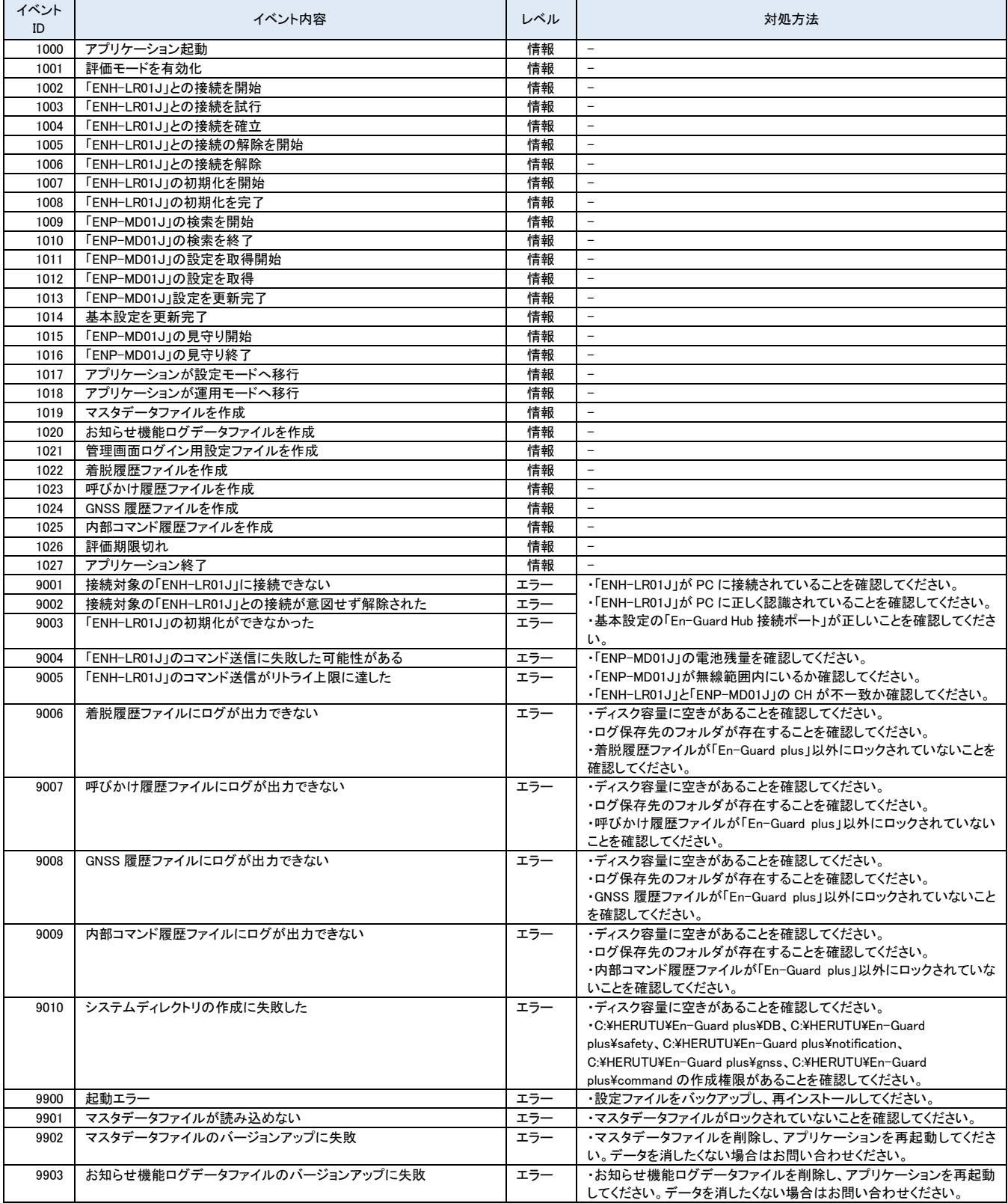

# **HERUTU** ヘ ル ツ 電 子 株式会社 **HERUTU ELECTRONICS CORPORATION**

〒433-8104 静岡県浜松市北区東三方町 422-1

(営業部)TEL. 053-438-3555 FAX. 053-438-3411

ホームページ https://www.herutu.co.jp E-mail info@herutu.co.jp